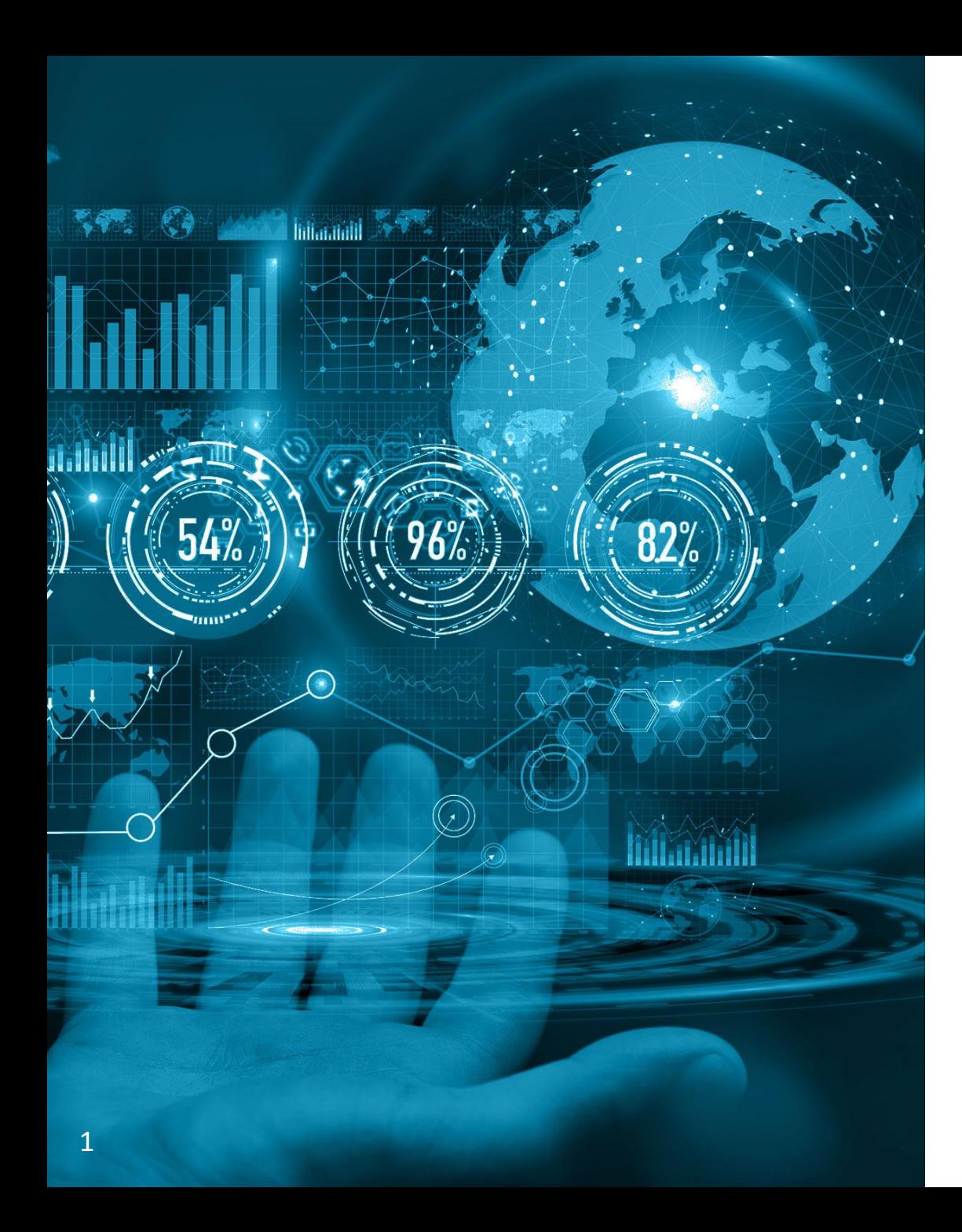

#### ТЭК-Торг Федеральная электронная плошадка

# Публикация закупки. Экспресс-заказ

## Содержание

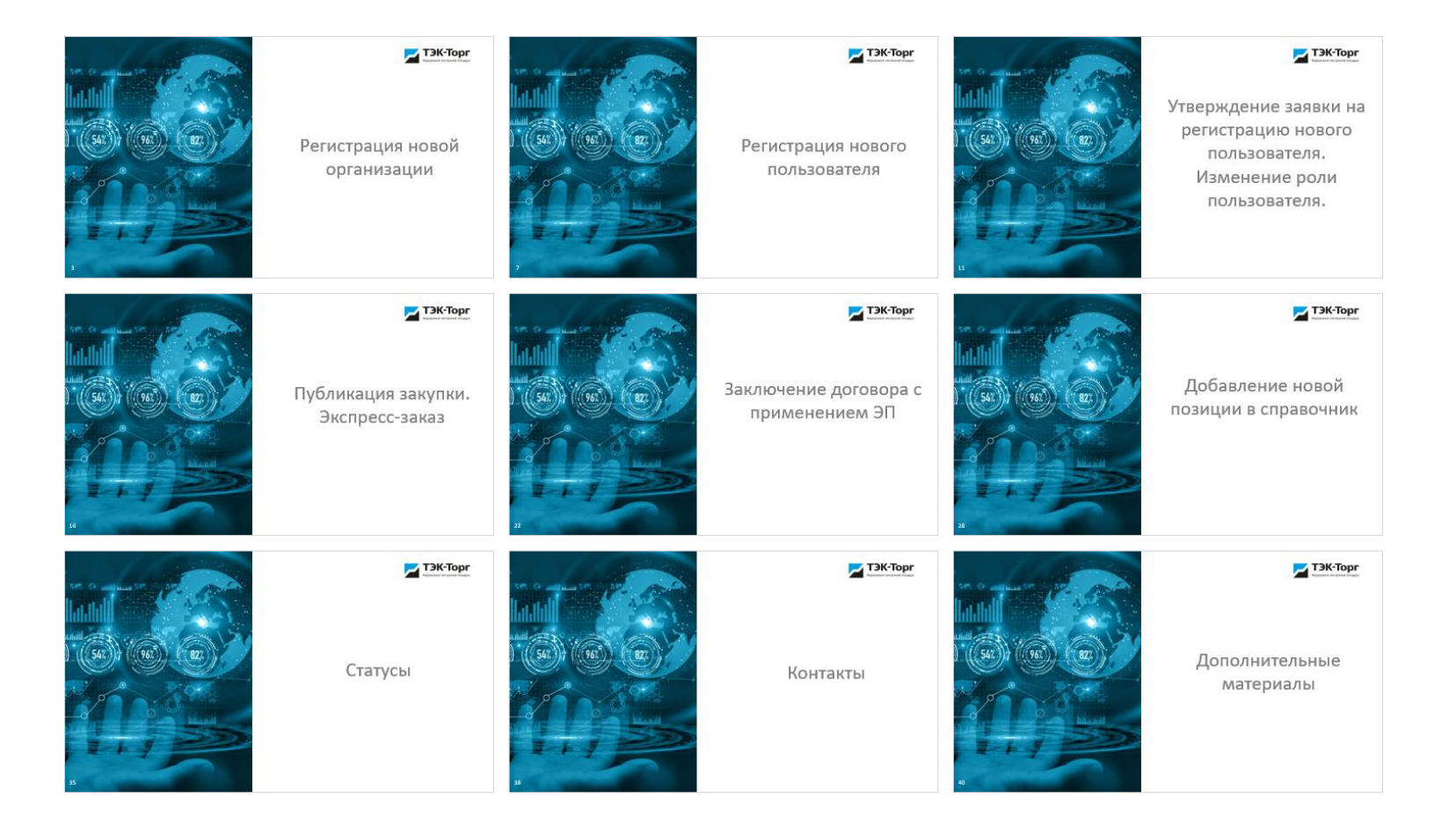

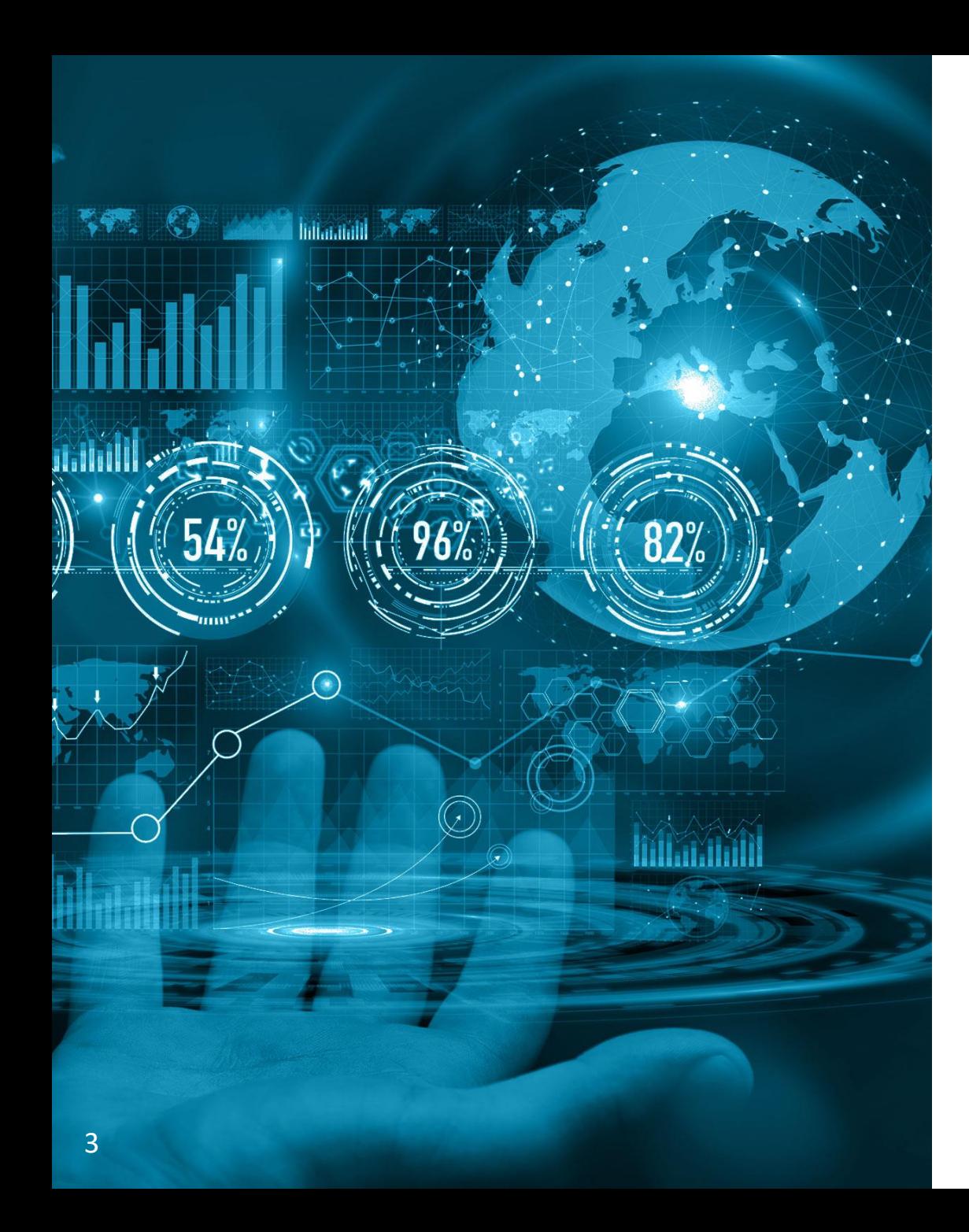

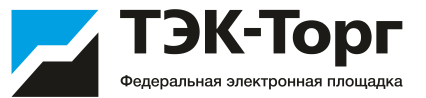

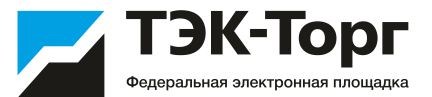

1. Для регистрации новой организации необходимо перейти по адресу <https://kim.tektorg.ru/> и выбрать «Регистрация»**.**

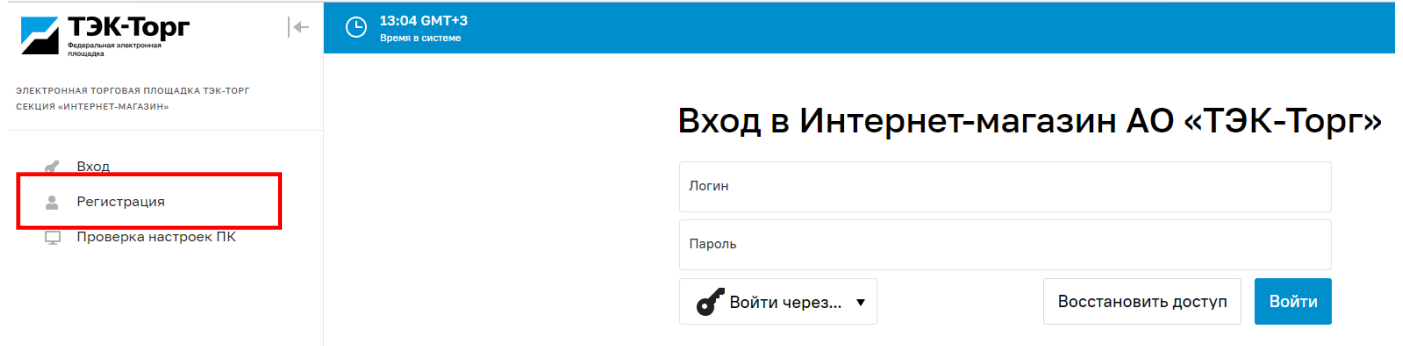

2. В появившемся окне «Добавление нового пользователя» ввести регистрационные данные организации и пользователя, нажать на кнопку «Регистрация».

На указанный адрес электронной почты придет письмо с кодом активации.

Первый пользователь зарегистрированный в компании получает роль **«Администратор».** Заявки остальных пользователей на регистрацию в дальнейшем одобряет данный Администратор.

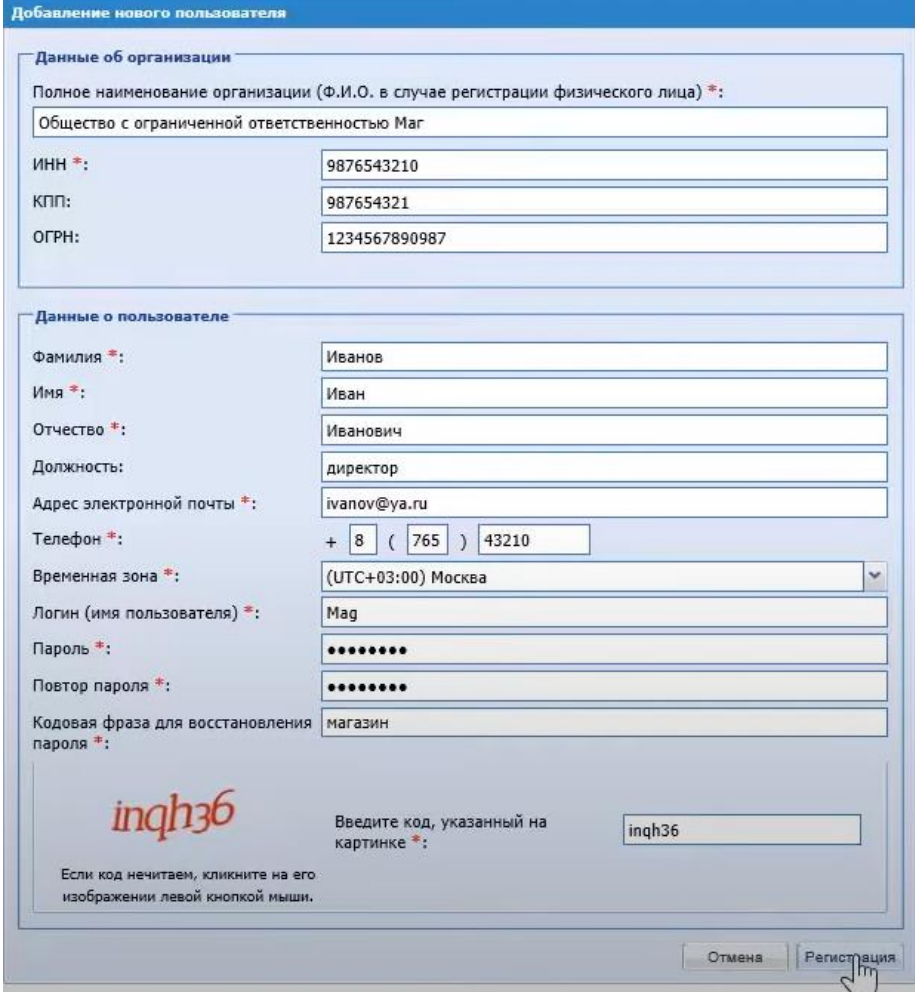

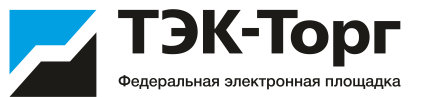

3. Подтвердить эл. почту пройдя по ссылке активации в полученном письме. Появится сообщение, что ваша учетная запись активирована.

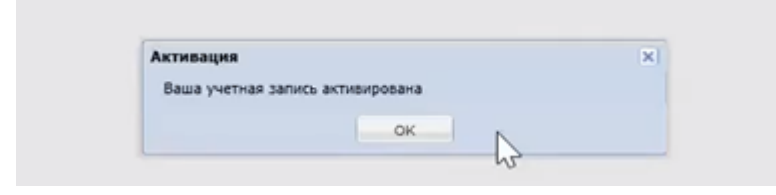

4. Ввести логин и пароль и нажать на кнопку «Вход».

#### Вход в Интернет-магазин АО «ТЭК-Торг»

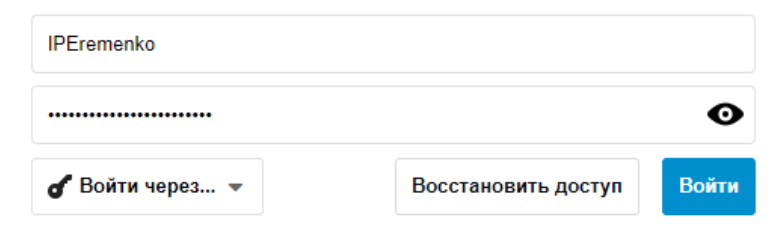

После чего откроется форма заявки на регистрацию компании

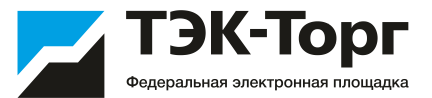

5. В появившемся окне «Заявка на регистрацию» во вкладке «Основные сведения» заполнить все обязательные поля.

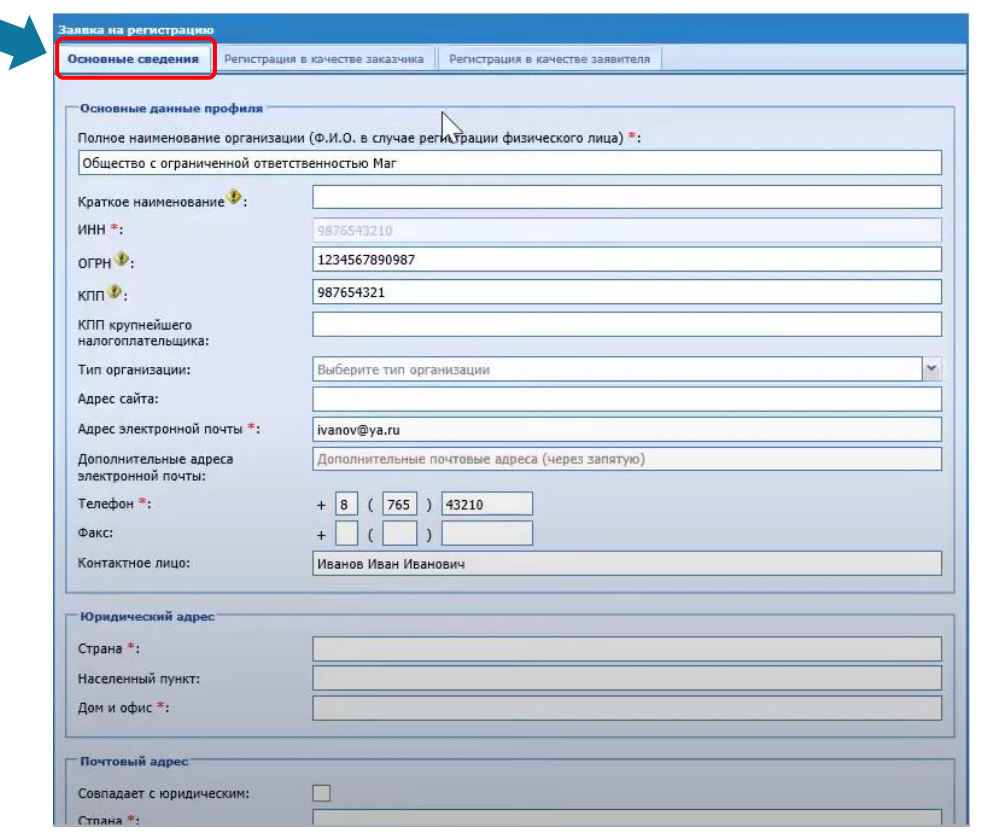

6. Далее перейти на вкладку «Регистрация в качестве заказчика». Выбрать тип организации.

Нажать на кнопку «Получить регистрацию в качестве заказчика».

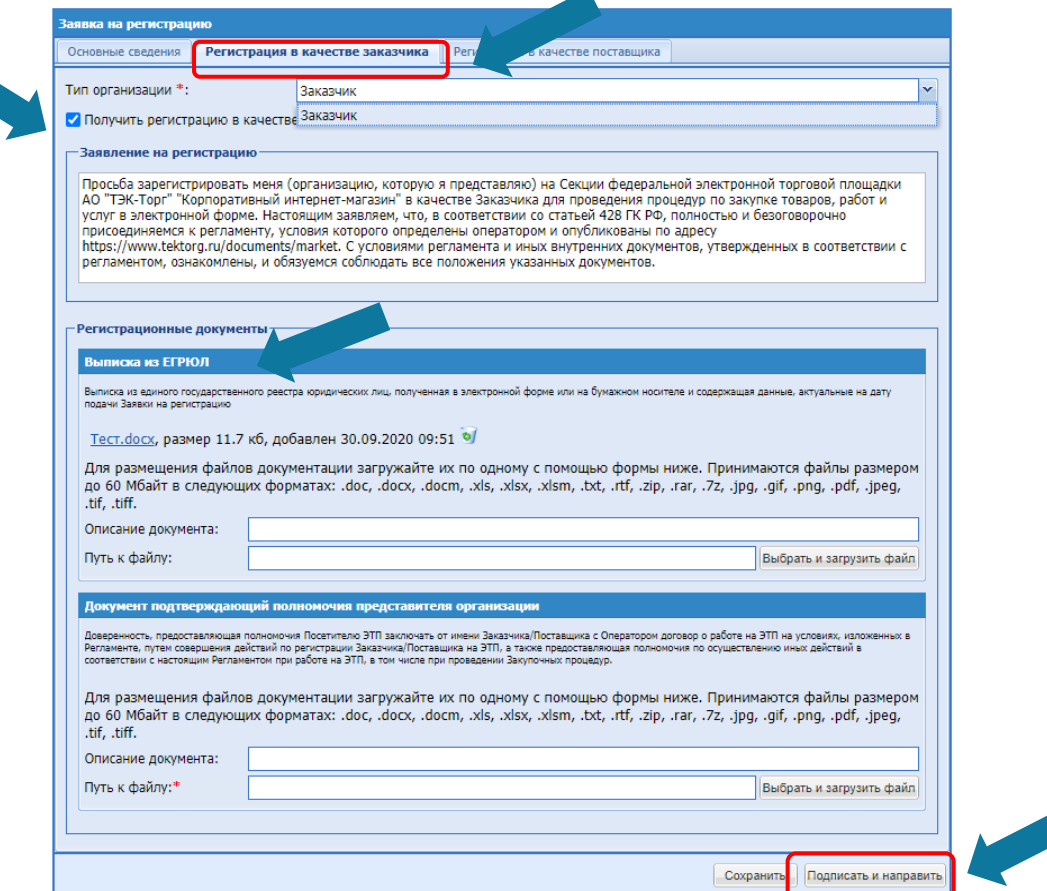

В регистрационных документах прикрепить Выписку из ЕГРЮЛ и документ подтверждающий полномочия представителя организации, нажать на кнопку «Подписать и направить» .

Выписку можно скачать на сайте <https://egrul.nalog.ru/> введя ИНН организации.

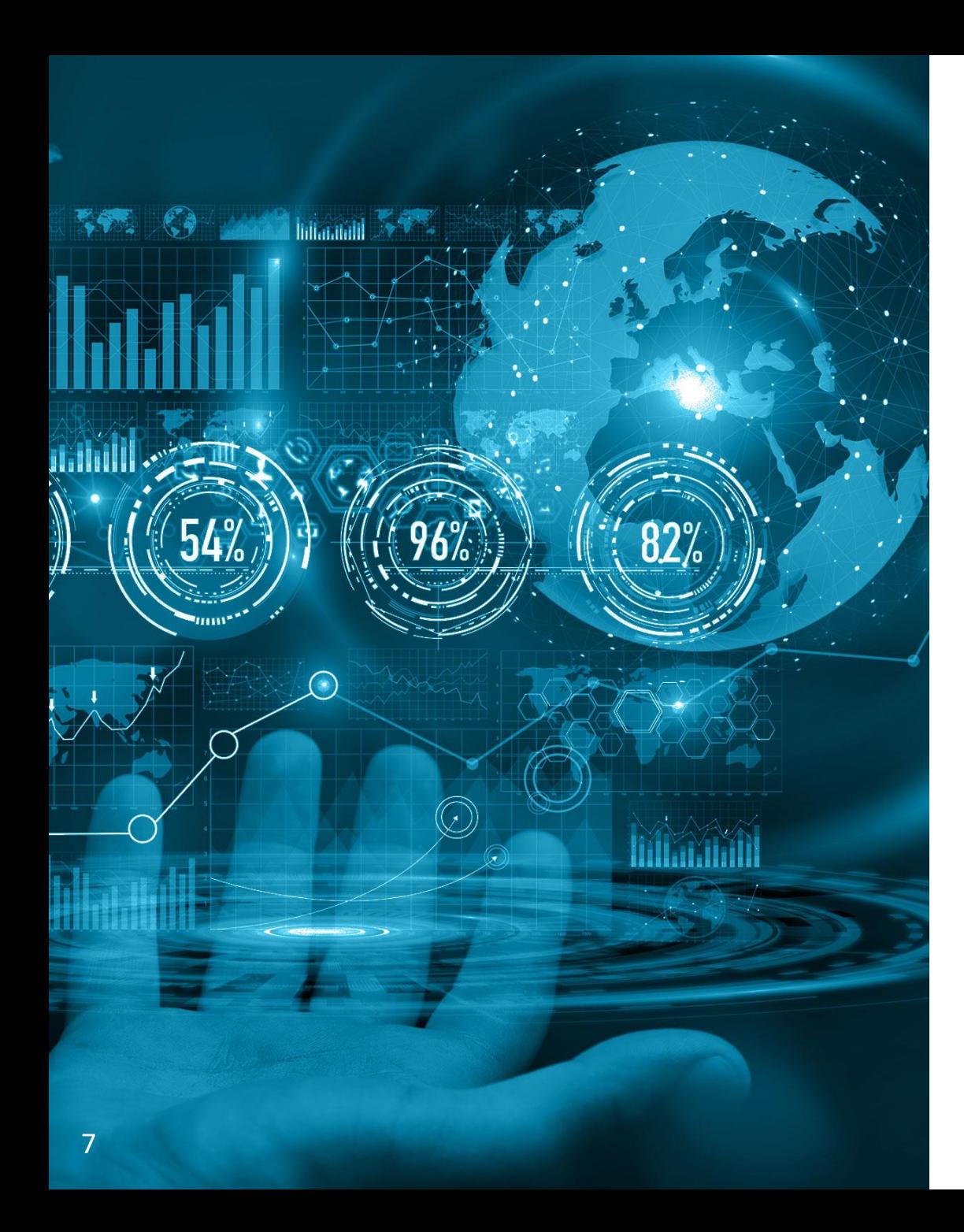

## Регистрация нового пользователя

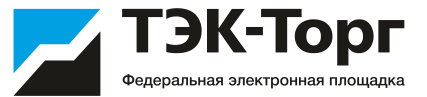

#### Регистрация нового пользователя

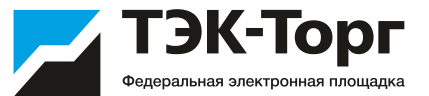

1. Для регистрации дополнительного пользователя необходимо перейти по адресу <https://kim.tektorg.ru/> и выбрать «Регистрация»**.**

2. В появившемся окне «Добавление нового пользователя» ввести ИНН компании, перевести курсор на любое свободное поле, и в появившемся окне «Выбор организации» выбрать организацию. Далее заполнить сведения о пользователе и нажать «Регистрация»

В течение 10 минут на указанный адрес придет письмо с кодом активации пользователя.

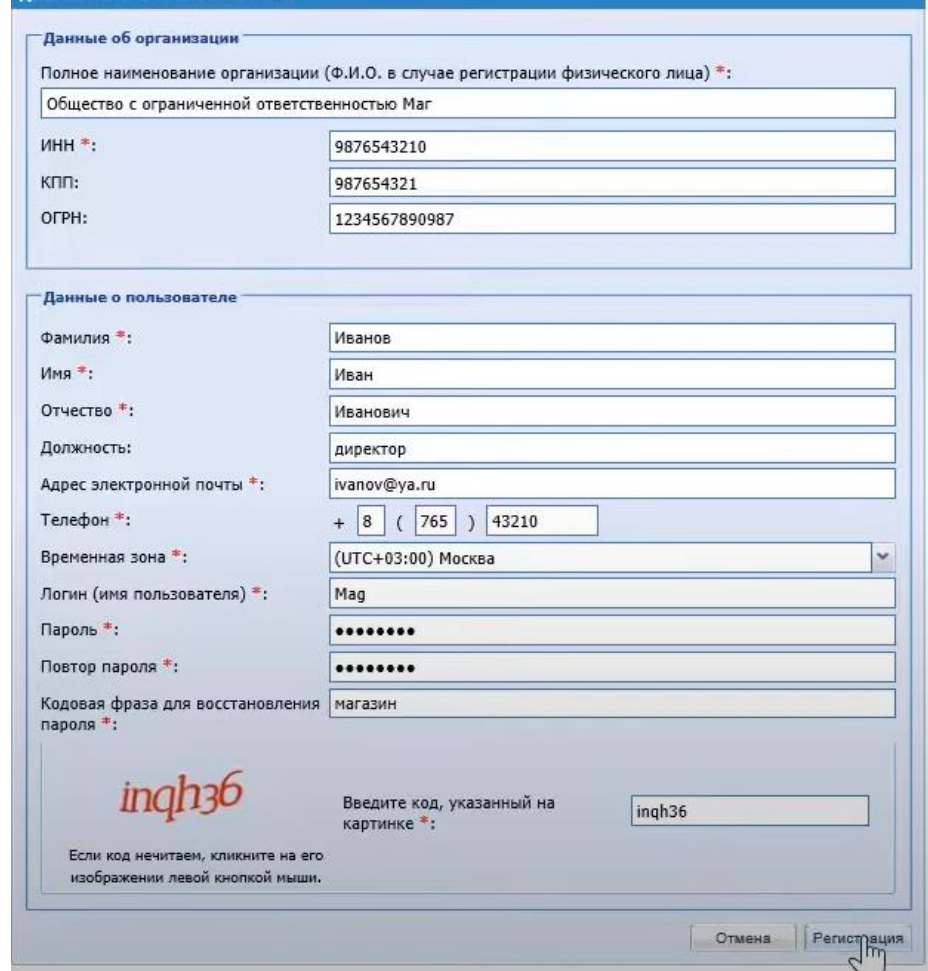

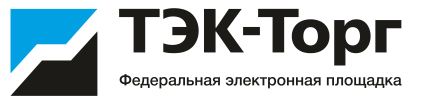

3. Подтвердить эл. почту пройдя по ссылке активации в полученном письме. Появится сообщение, что ваша учетная запись активирована.

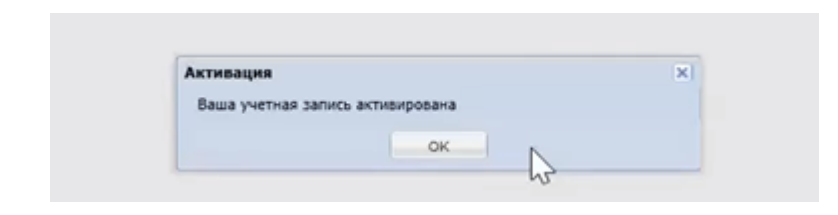

4. Ввести логин и пароль и нажать на кнопку «Вход».

Вход в Интернет-магазин АО «ТЭК-Торг»

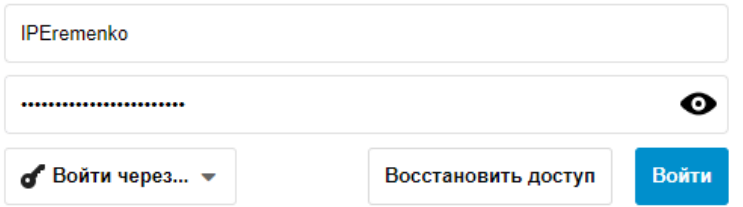

После чего откроется форма на добавление документов (в случае, если для регистрации пользователей в организации необходимо предоставлять документы).

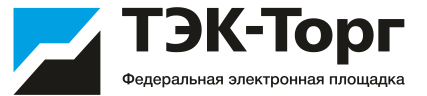

В появившейся форме, в случае, если для регистрации дополнительных пользователей в организации необходимо предоставлять документы, прикрепите документы и нажмите «Подписать и направить» .

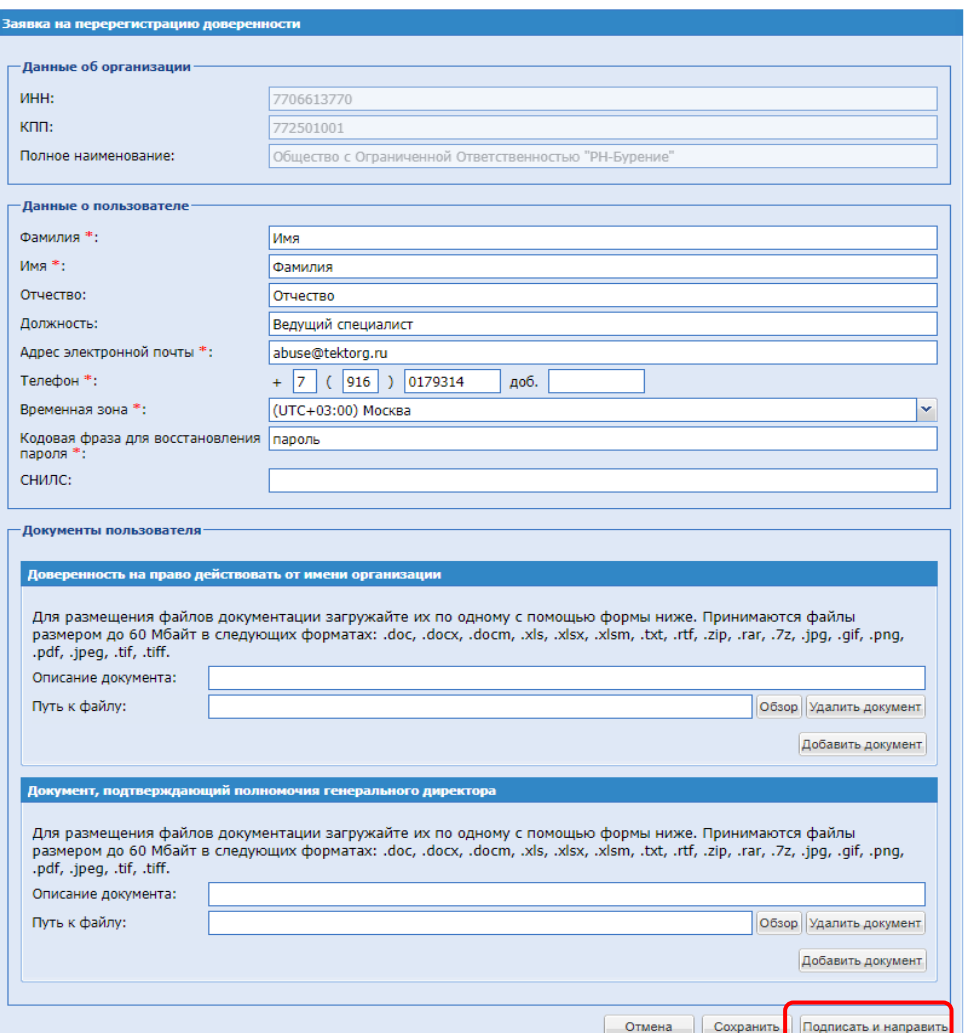

Одобрение заявок на регистрацию дополнительных пользователей осуществляет Администратор компании (первый пользователь)

Для оперативного рассмотрения заявок на регистрацию дополнительного пользователя «Администратору» добавлен счетчик уведомлений

€ Закупки Заказы Каталог Отчетность Запросы на разъяснение 2 Договоры Уведомления ά Настройки 1 **, Цифровой помощник** 

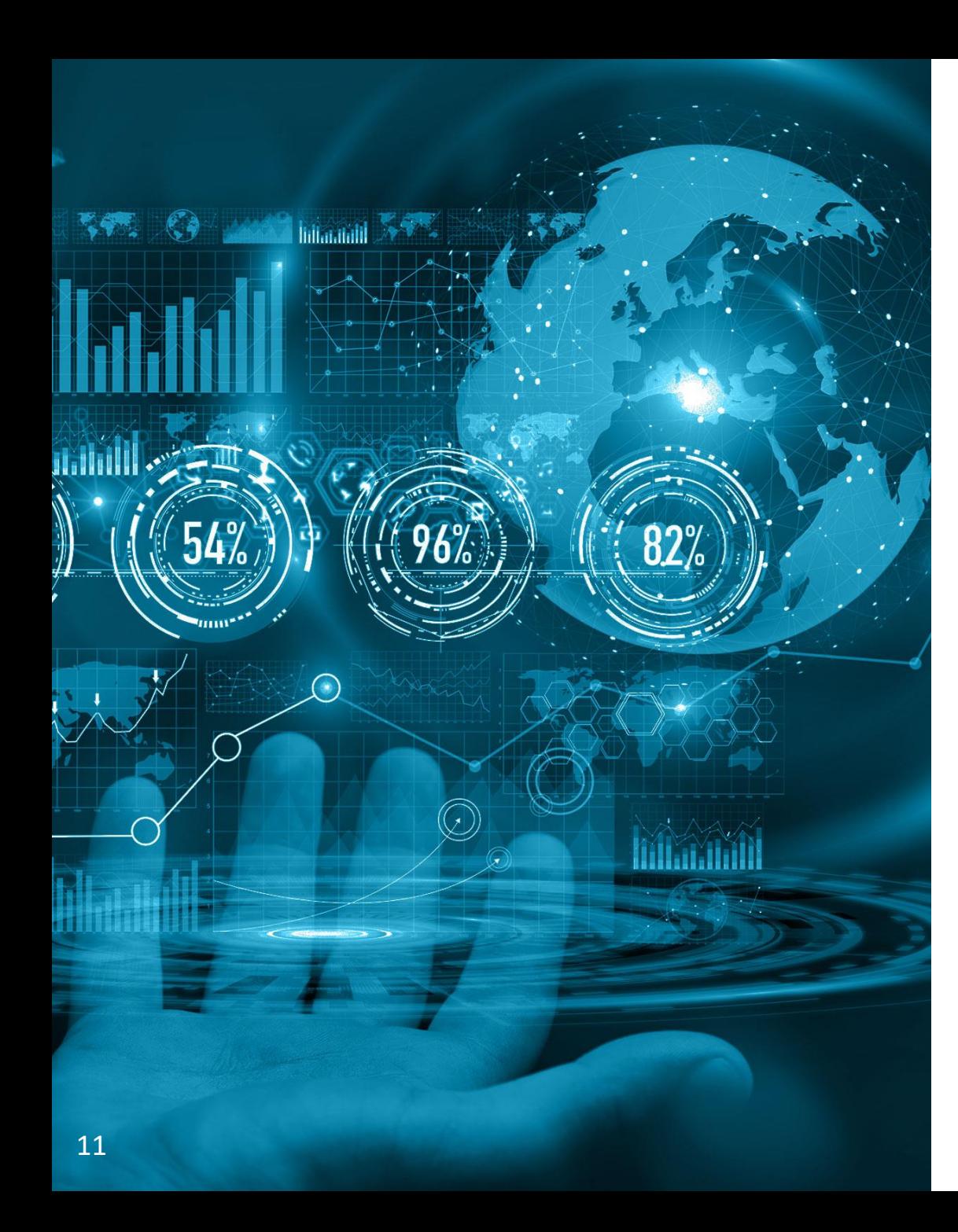

Утверждение заявки на регистрацию нового пользователя. Изменение роли пользователя.

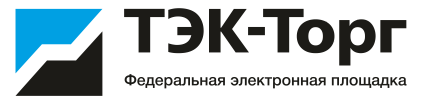

## Утверждение заявки на регистрацию нового пользователя

1. Для утверждения заявки на регистрацию дополнительного пользователя, пользователю с ролью «Администратор» необходимо зайти в Личный кабинет. В разделе «Настройки» - «Личный кабинет» – «Организация» - «Пользователи компании» выбрать «Заявки на утверждение регистрации пользователей»

2. Откроется форма «Список пользователей, подавших заявку на регистрацию». Для рассмотрения заявки и принятия решения о ее утверждении или отклонении нажать пиктограмму «Рассмотреть заявку» , расположенную в столбце «Операции», в строке, соответствующей нужной заявке.

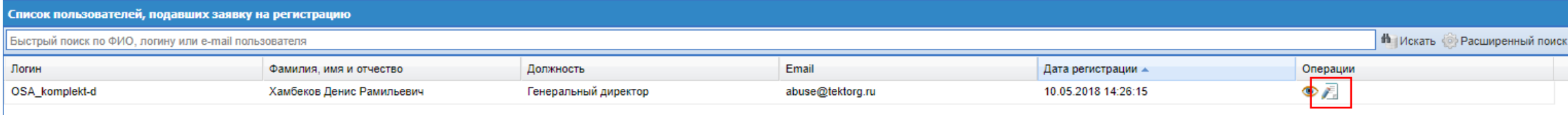

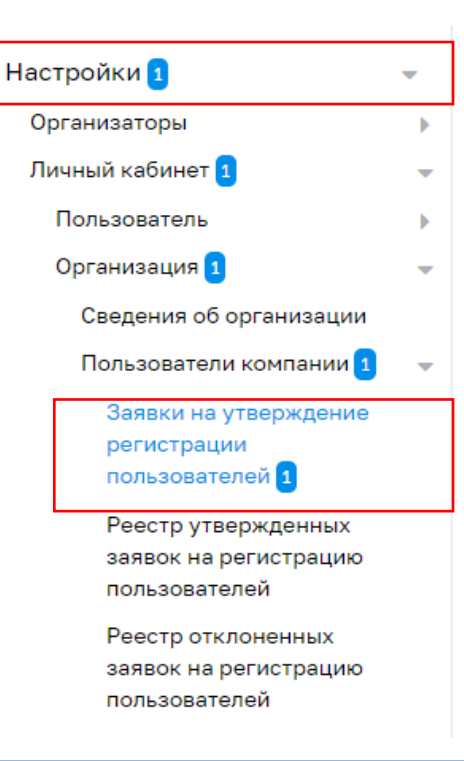

ЭК-Торг

### Утверждение заявки на регистрацию нового пользователя

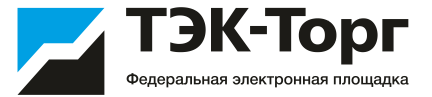

Откроется форма «Рассмотрение заявки на регистрацию доверенности»

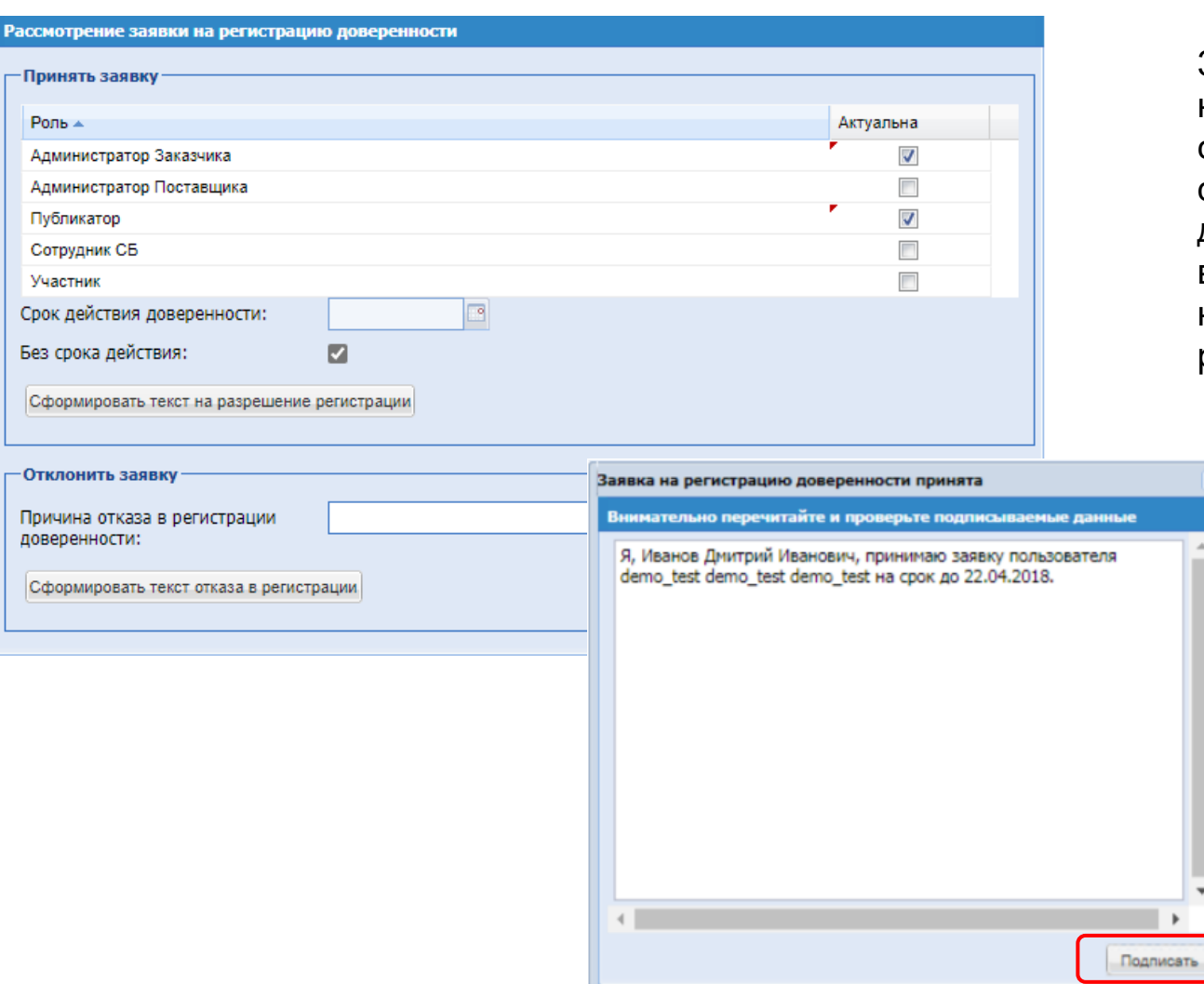

3. Чтобы принять заявку на регистрацию доверенности, необходимо назначить пользователю роль, соответствующую его полномочиям, установив нужные флаги. Также следует указать срок действия доверенности, либо поставить флаг «Без срока действия» в случае регистрации бессрочной доверенности. Затем нажать кнопку «Сформировать текст на разрешение регистрации».

4. Для подтверждения необходимо нажать на кнопку «Подписать»

#### Изменение роли пользователя

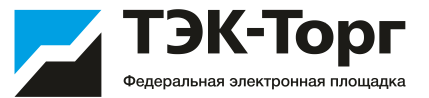

1. Для изменения роли пользователю с ролью «Администратор» необходимо зайти в Личный кабинет. Вкладка «Настройки» - «Личный кабинет» – «Организация» - «Пользователи компании» - «Реестр утвержденных заявок на регистрацию пользователей»

2. В появившемся окне выберите пиктограмму «Изменить роль»

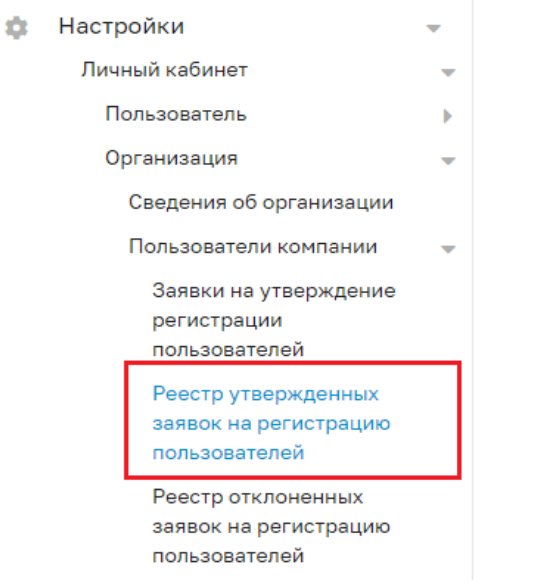

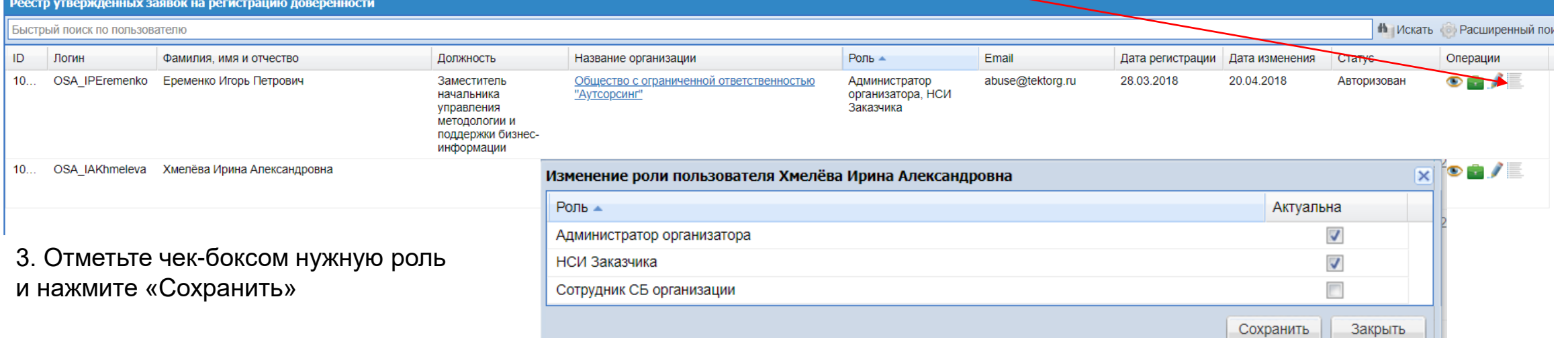

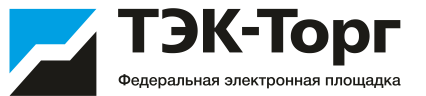

Для пользователей Заказчика возможно 3 роли:

**Администратор Заказчика** – пользователь, который имеет возможность просматривать все закупки пользователей своей организации, выгружать отчеты по всем закупкам, утверждать заявки на регистрацию других пользователей и назначать им роли.

**Публикатор** – пользователь, который публикует закупки, имеет возможность просматривать только те закупки, которые опубликовал.

**Сотрудник СБ** – пользователь, который имеет возможность просматривать все закупки, выгружать отчеты, скачать информацию о поставщиках, об их участии в других закупках компании и т. д.

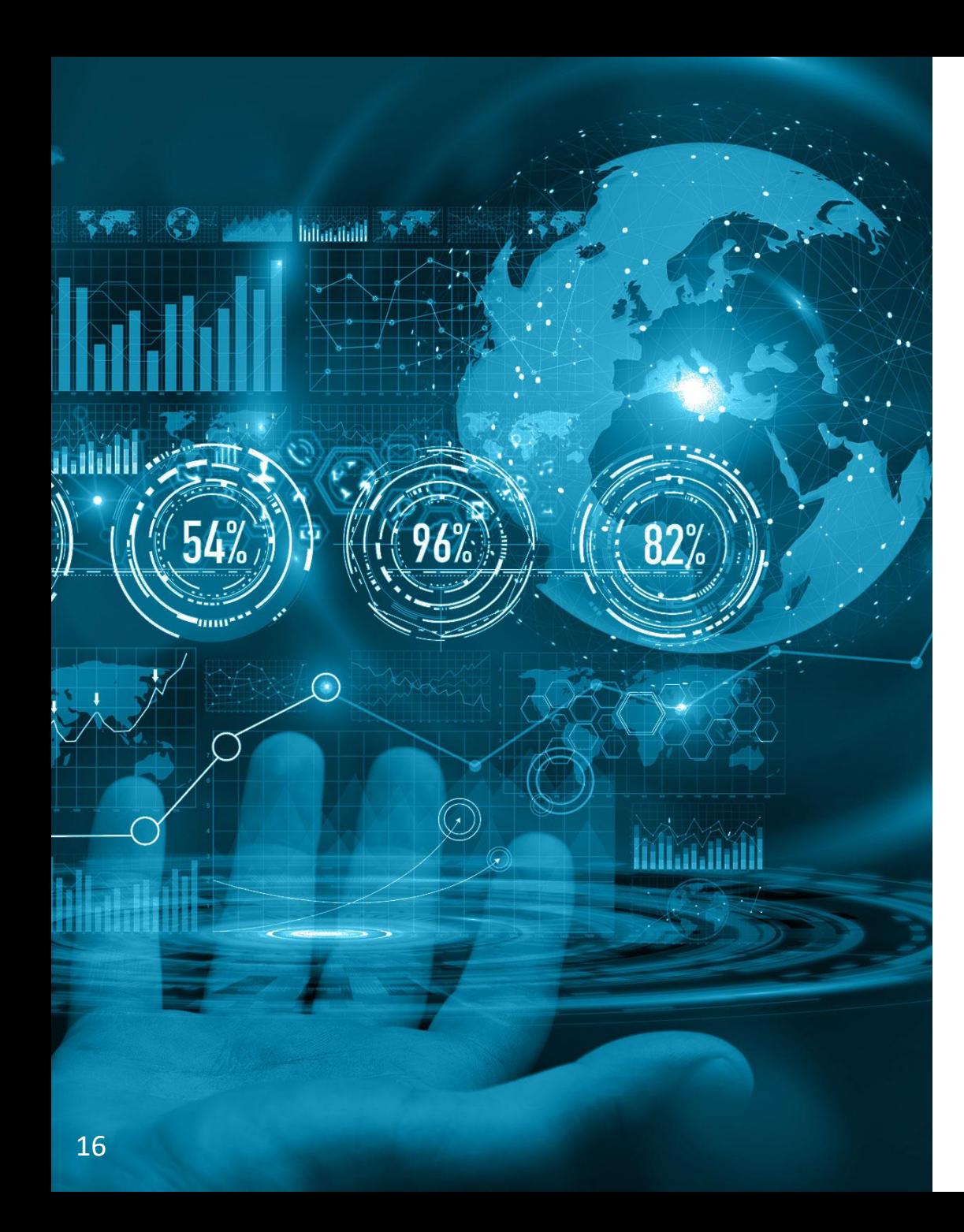

# Публикация закупки. Экспресс-заказ

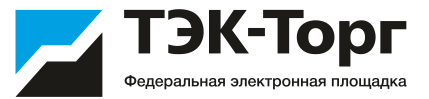

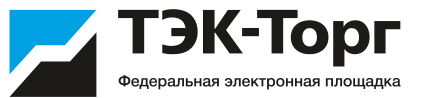

В системе предусмотрена возможность проводить подбор поставщика без участия Поставщиков, на основе информации прайс-листов, размещенных в системе.

1. Для создания Экспресс-заказа на форме **«Актуальные закупки»** нажать «Создать закупку» и выбрать тип закупки «Экспресс- заказ».

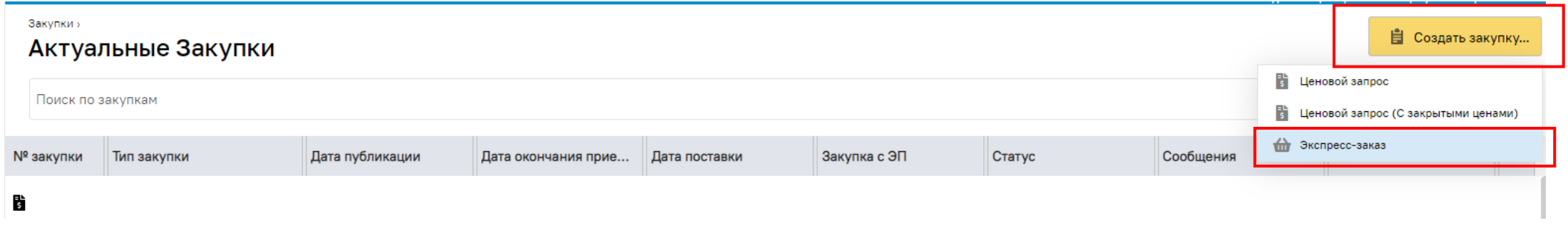

2. Откроется форма **«Экспресс-заказ Заказчика»**. Нажать кнопку **«Добавить позиции»**.

3. В форме **«Подбор позиций»** ввести наименование интересующей позиции и нажать кнопку «Искать» справа от строки контекстного поиска.

Для добавления позиций в Экспресс-заказ установить чек-бокс слева от необходимых позиций и нажать кнопку **«Добавить позиции в спецификацию закупки»** в нижнем правом углу формы «Подбор позиций». Позиции добавятся в экспресс-заказ и отобразятся на форме «Экспресс-заказ Заказчика».

#### Создание Экспресс-заказа

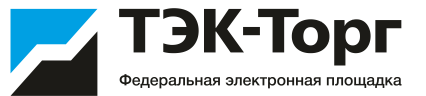

4. В форме **«Экспресс-заказ Заказчика»**, во вкладке **«Позиции»** заполнить поле «Количество». Остальные поля не обязательны к заполнению.

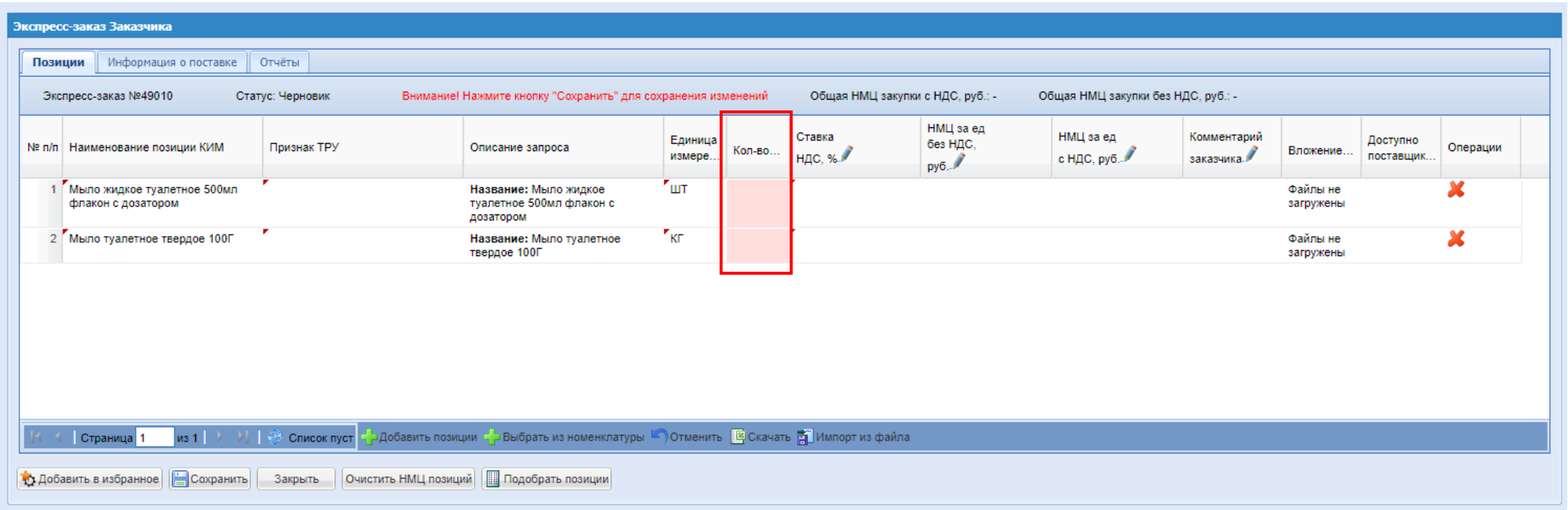

5. В форме **«Экспресс-заказ Заказчика»**, во вкладке **«Информация о поставке»** заполнить все поля отмеченные символом **\*** «звездочка».

6. Для осуществления подбора Поставщиков нажать кнопку «Подобрать позиции». Система автоматически подберет возможных поставщиков для позиций, включенных в ЭЗ.

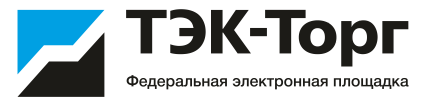

Если количество поставщиков достаточно для проведения процедуры, Экспресс-заказ перейдет в статус «Выбор победителей». При этом на форме «Экспресс-заказ Заказчика» откроются дополнительная вкладка «*Подобранные позиции*» и «*Поставщики*».

Подробная информация о подобранных позициях отображается на вкладке «*Подобранные позиции*»

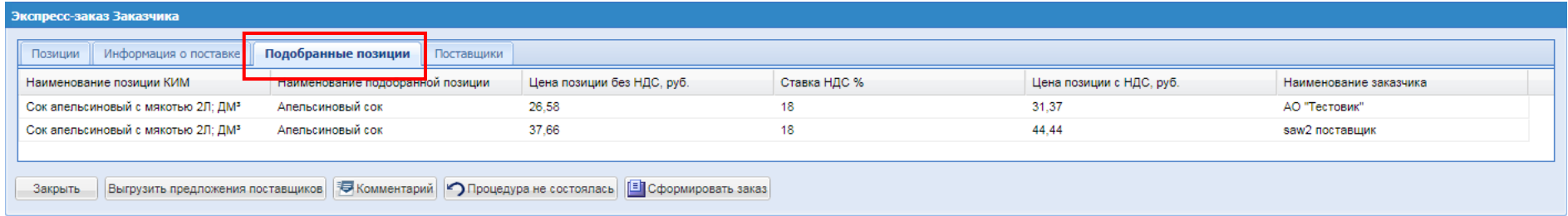

#### Список возможных поставщиков можно просмотреть на вкладке «*Поставщики*»

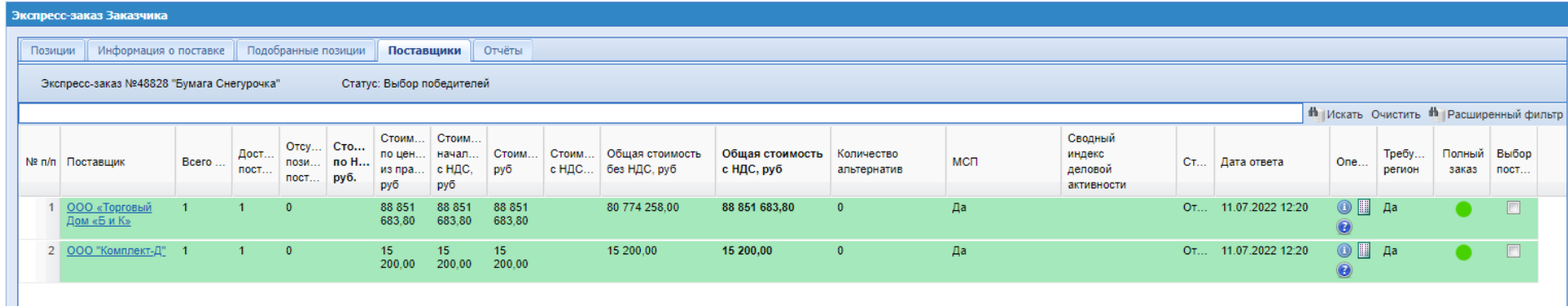

Если не будет подобрано ни одного поставщика Экспресс-заказ перейдет в статус **«Аннулировано»**.

#### Создание Экспресс-заказа

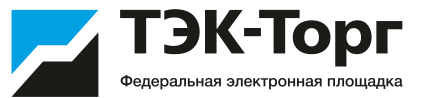

В том случае если цена прайс-листа поставщика для данной позиции превышает значение НМЦ (начальная максимальная цена), указанной Заказчиком при создании экспресс-заказа появится окно **«Уведомление»** и Поставщикам будет направлен запрос о возможности снижения цены.

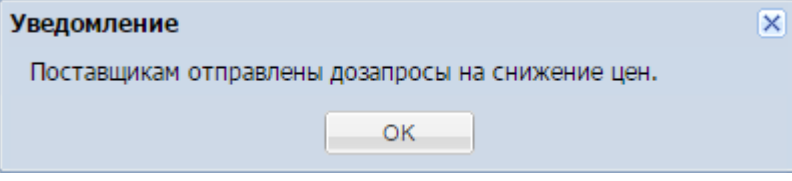

При необходимости можно отправить Поставщикам запрос на снижение цены, нажав кнопку «Запрос о снижении цены» на форме «Экспресс-заказ Заказчика» .

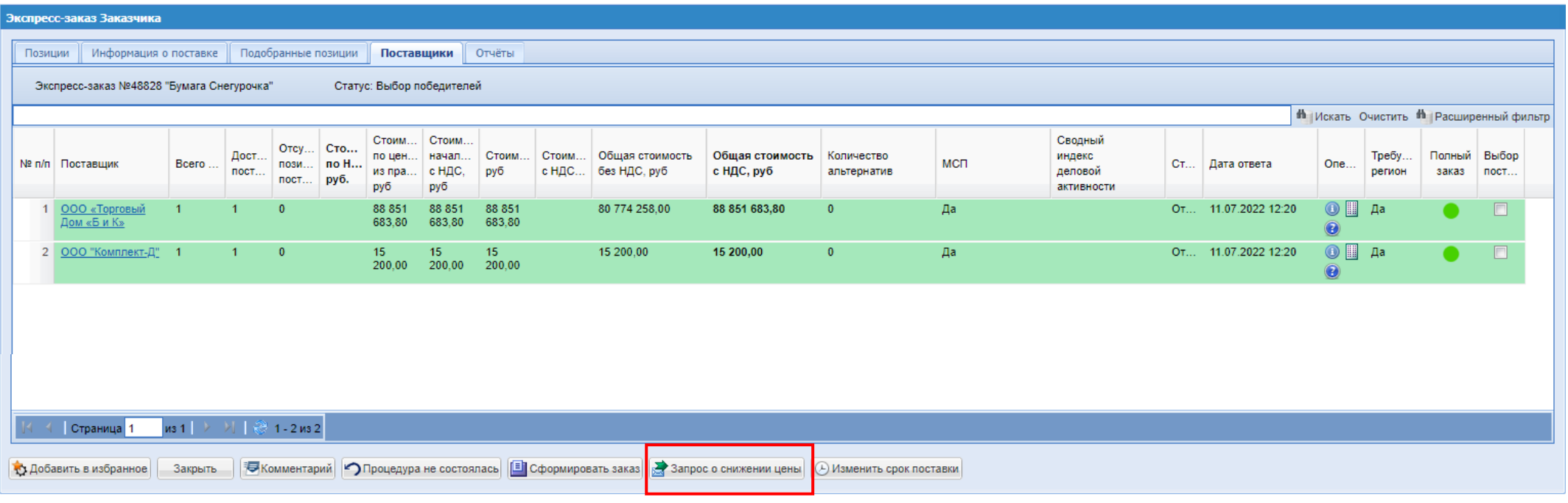

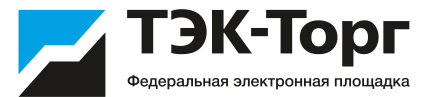

7. Для выбора победителя (поставщика, которому будет предложено заключить договор на поставку) на вкладке **«Поставщики»** необходимо установить чек-бокс в крайнем правом столбце **«Выбор поставщика»** соответствующей строки и нажать кнопку **«Сформировать заказ»**.

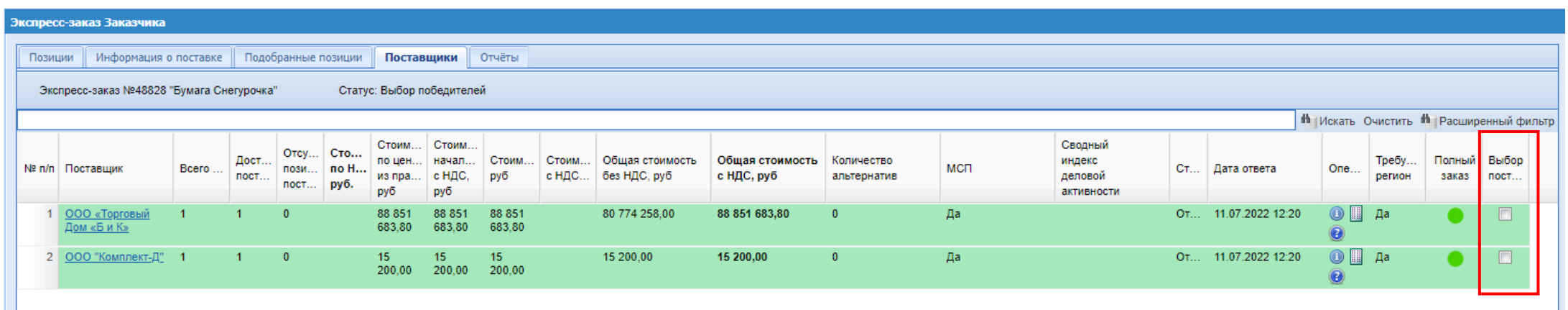

8. Заказ будет создан и откроется форма «Прямой заказ Заказчика». Для отправки заказа Поставщику нажать кнопку **«Отправить Поставщику».** Поставщику будет отправлено соответствующее уведомление.

Если заказ не может быть заключен ни с одним из подобранных поставщиков, нажать кнопку «Процедура не состоялась» на вкладке «Поставщики» формы «Экспресс-заказ Заказчика».

9. После утверждения прямого заказа Поставщиком, его должен утвердить Заказчик . Для этого на форме «Прямой заказ Заказчика» нажмите кнопку **«Утвердить»** (заказ перейдет в статус «Исполняется»).

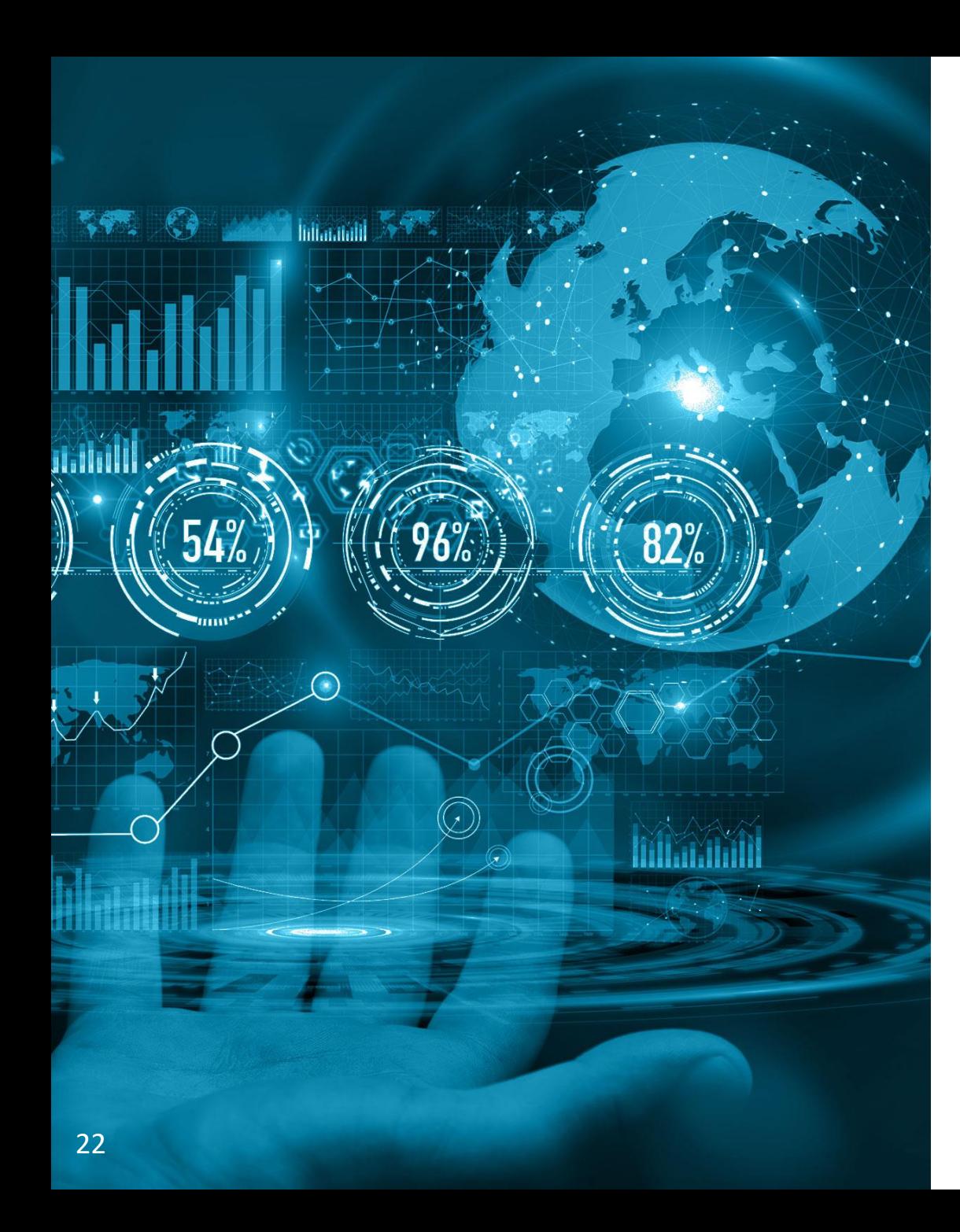

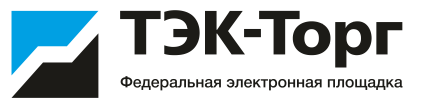

# Заключение договора с применением ЭП

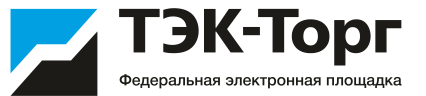

1. Если прямой заказ был создан из Экспресс-заказа «Только для поставщиков с ЭП», то на форме «Актуальные закупки» в столбце «Закупка с ЭП» будет стоять «Да».

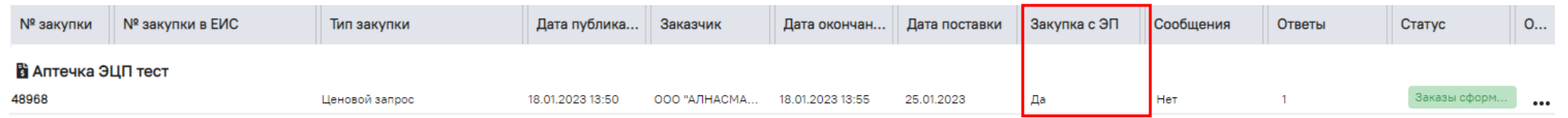

При заключении договора в электронном виде на вкладке «Договор» необходимо проставить чек-бокс «Заключение договора в электронной форме» (1). После выбора данного чек-бокса становится обязательным для заполнения поле «Номер договора» (2) и загрузка документа с типом «Договор» (3).

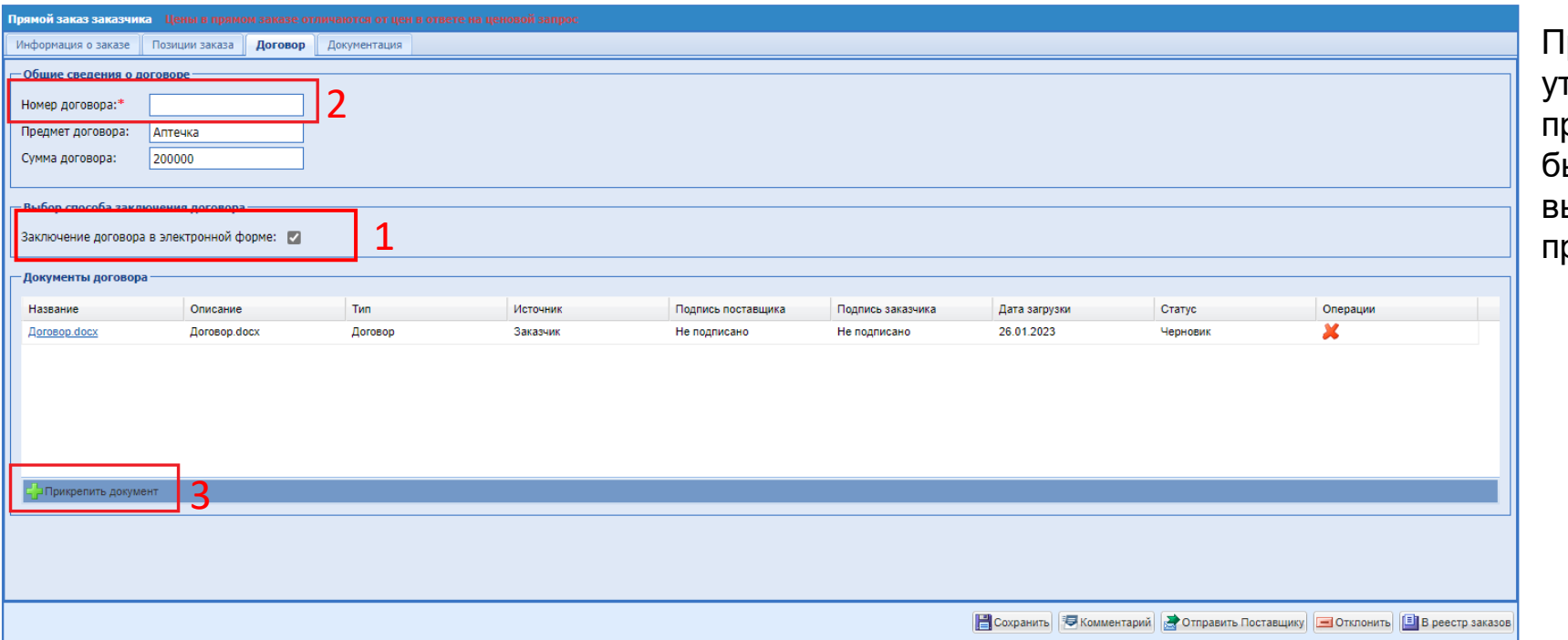

|ри попытке отправить на гверждение поставщику прямой заказ без загрузки хотя ы одного документа будет выводиться ошибка с просьбой рикрепить документ.

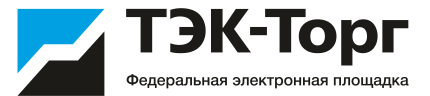

3. Все изменения условий прямого заказа возможны только при нахождении его в статусе «Проект».

4. При необходимости можно добавить комментарий к заказу, нажав кнопку «Комментарий». Необходимо ввести комментарий в текстовое поле и, при необходимости, прикрепить файл. Для сохранения комментария нажать кнопку «Сохранить». Введенный комментарий отобразится в верхней части формы. Можно ввести несколько комментариев к одному прямому заказу. Для возврата нажать кнопку «Закрыть»

5. Для отправки прямого заказа Поставщику нажать кнопку «Отправить Поставщику».

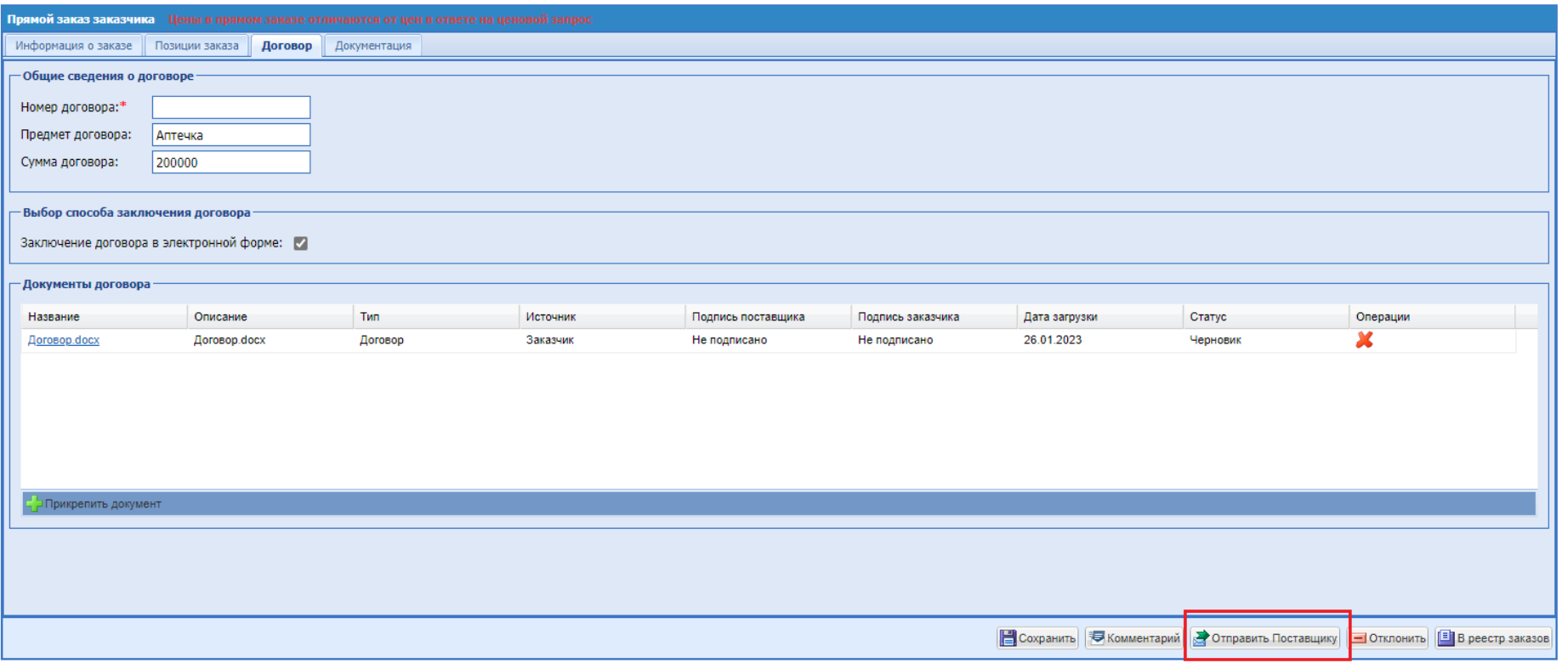

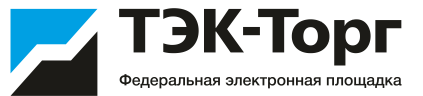

6. После утверждения заказа и подписания договора поставщиком, заказ переходит в статус «На утверждении у Заказчика». Заказчик должен подписать договор со своей стороны: в разделе «Договор» нажать значок «Подписать документы» (1), после чего утвердить заказ нажатием кнопки «Утвердить» (2).

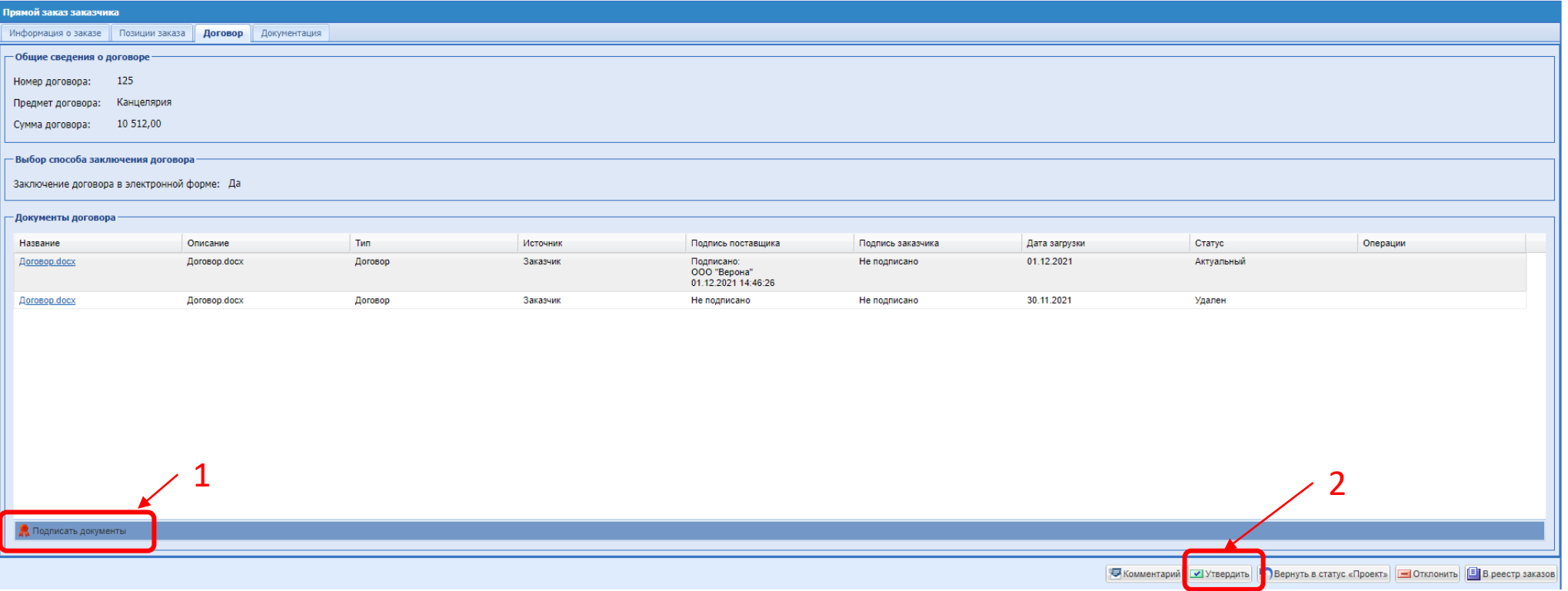

#### Договор по прямому заказу

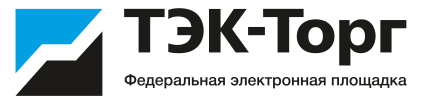

Для перехода к списку всех заключенных договоров перейти в раздел Личного кабинета «Договоры»- «Договоры по прямым заказам».

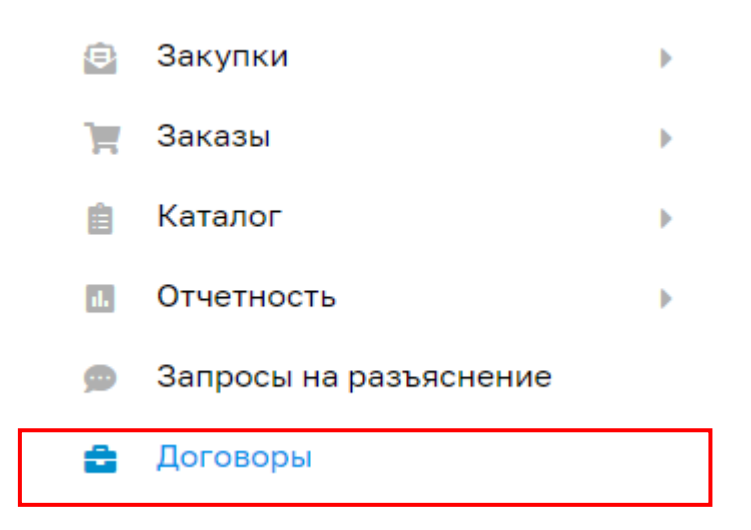

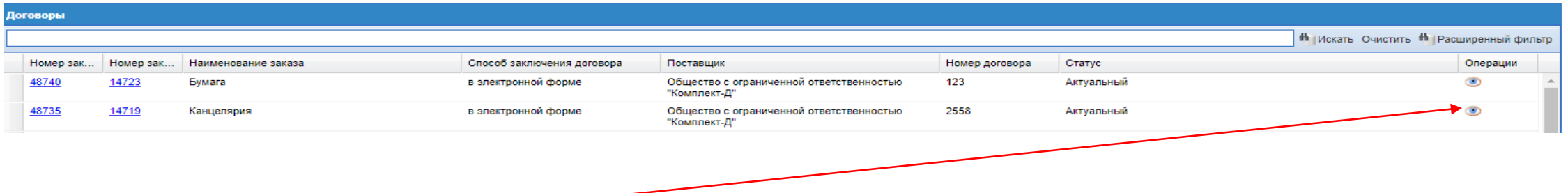

При нажатии на пиктограмму **о открывается карточка договора с информацией о договоре и документами договора. Если** договор заключался в электронной форме, то подписанные документы договора можно скачать с помощью кнопки «Скачать все файлы в виде архива».

#### Договор по прямому заказу

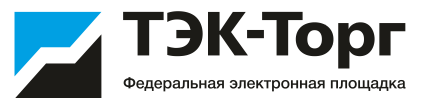

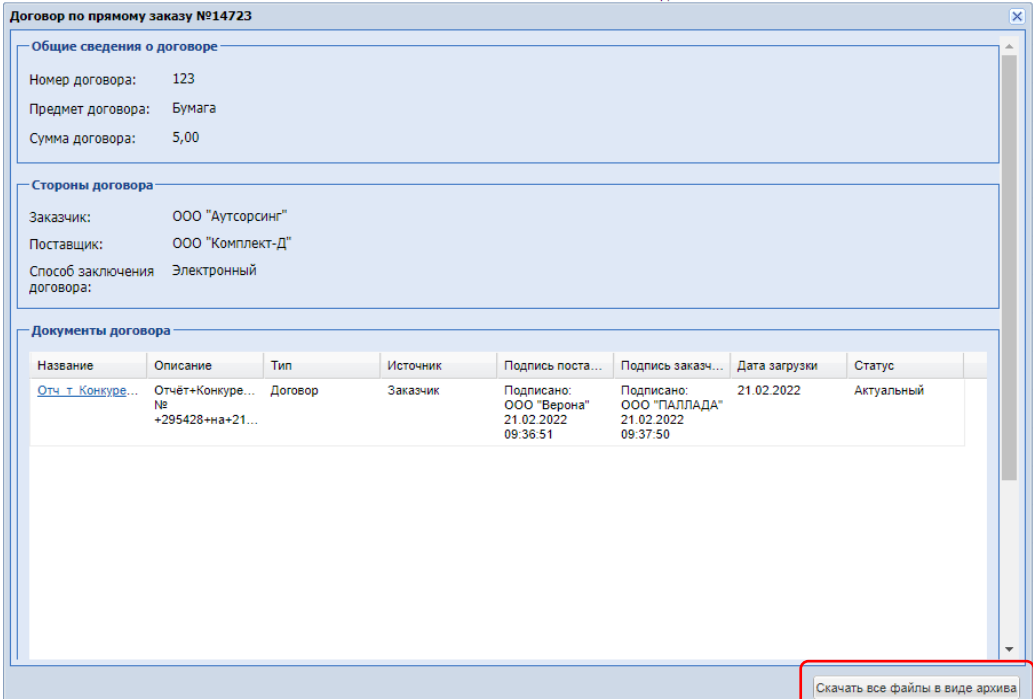

#### ЛИСТ ПОДПИСАНИЯ

Номер договора: 123

Дата заключения договора: 2022-02-21 12:38:05+03

Сторона 1 (Заказчик): Общество с ограниченной ответственностью "Аутсорсинг"

Сторона 2 (Поставщик): Общество с ограниченной ответственностью "Комплект-Д"

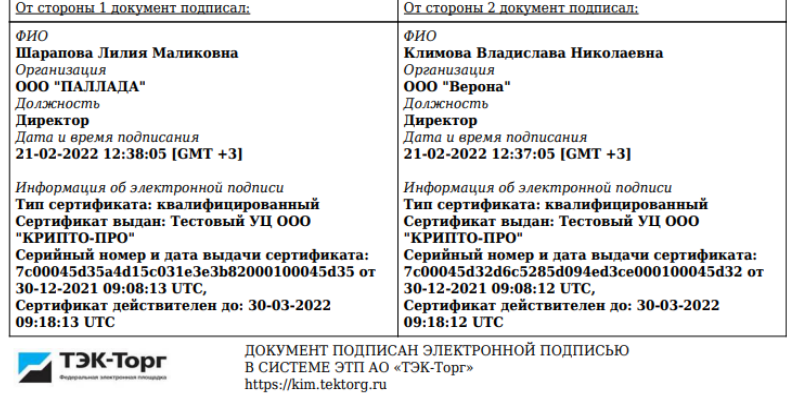

Дата формирования печатной формы (копии электронного документа): 11.03.2022

**Пример листа подписания**

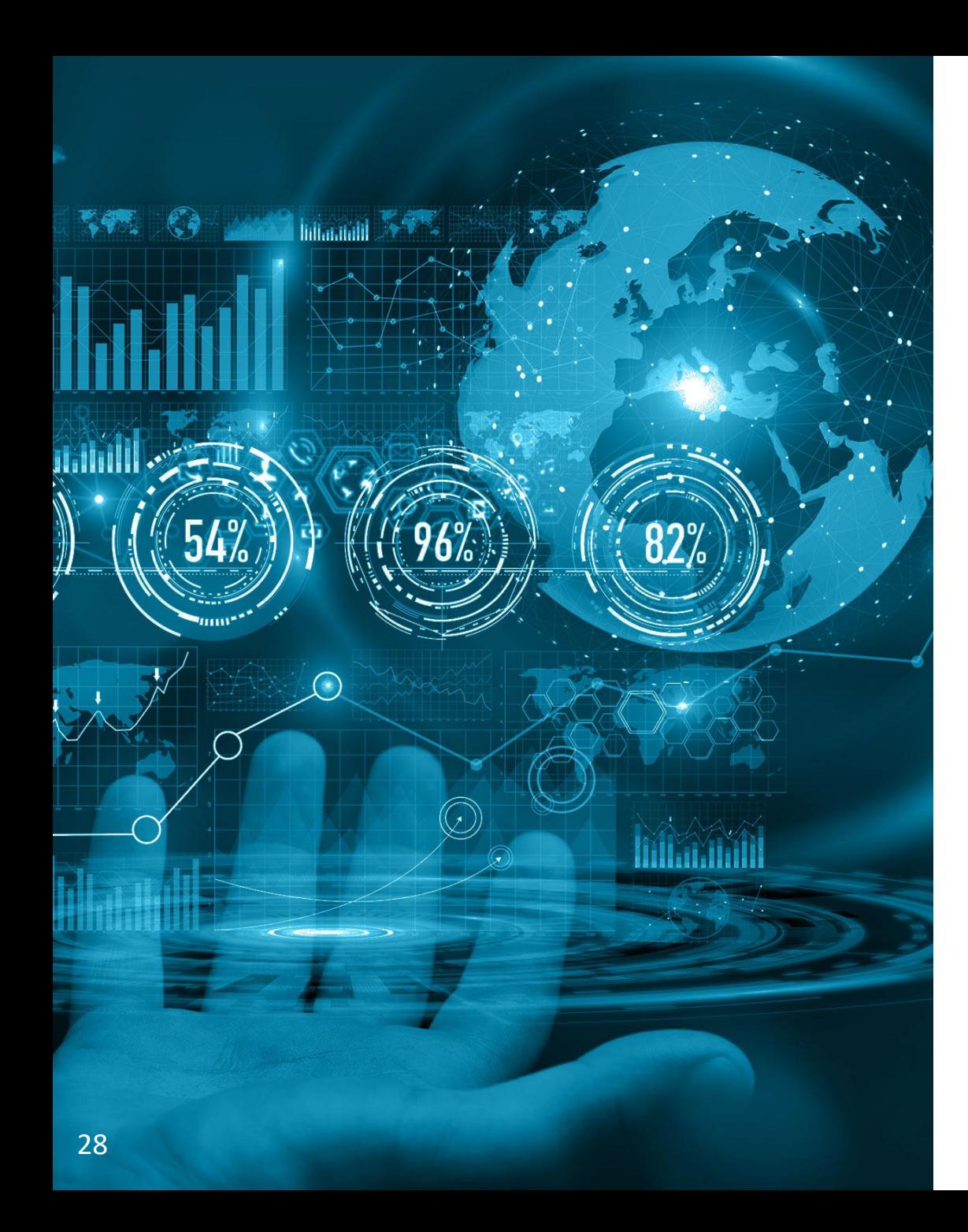

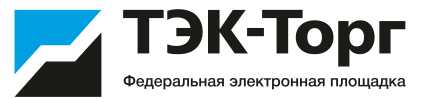

# Добавление новой позиции в справочник

#### Добавление новых позиций

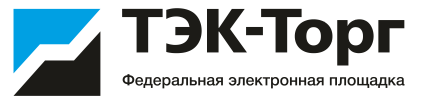

1. Для добавления позиций выбрать пункт «Добавить новые позиции в справочник Заказчика» в подменю «Добавление новых позиций» меню «Каталог». В открывшейся форме «Обработка позиций справочника номенклатуры» нажать кнопку  $\mathbb{F}^1$  («Добавить позицию»), расположенную в нижней части формы

2. Заполнить поля: наименование позиции, технические характеристики, единица изменения и, при необходимости, другие поля формы.

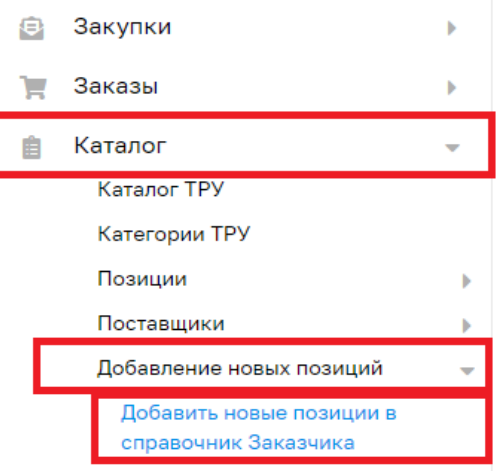

Заявки на обработку позиций

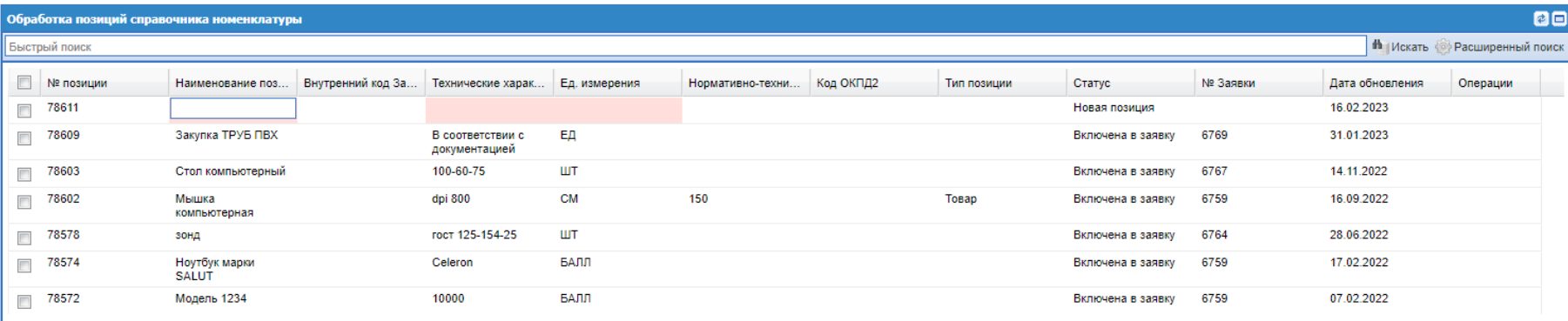

### Добавление новых позиций

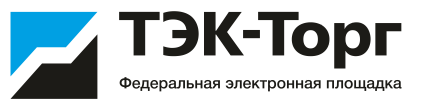

3. Чек-боксами отметить позиции для формирования заявки на нормализацию и нажать на кнопку «Отправить на обработку».

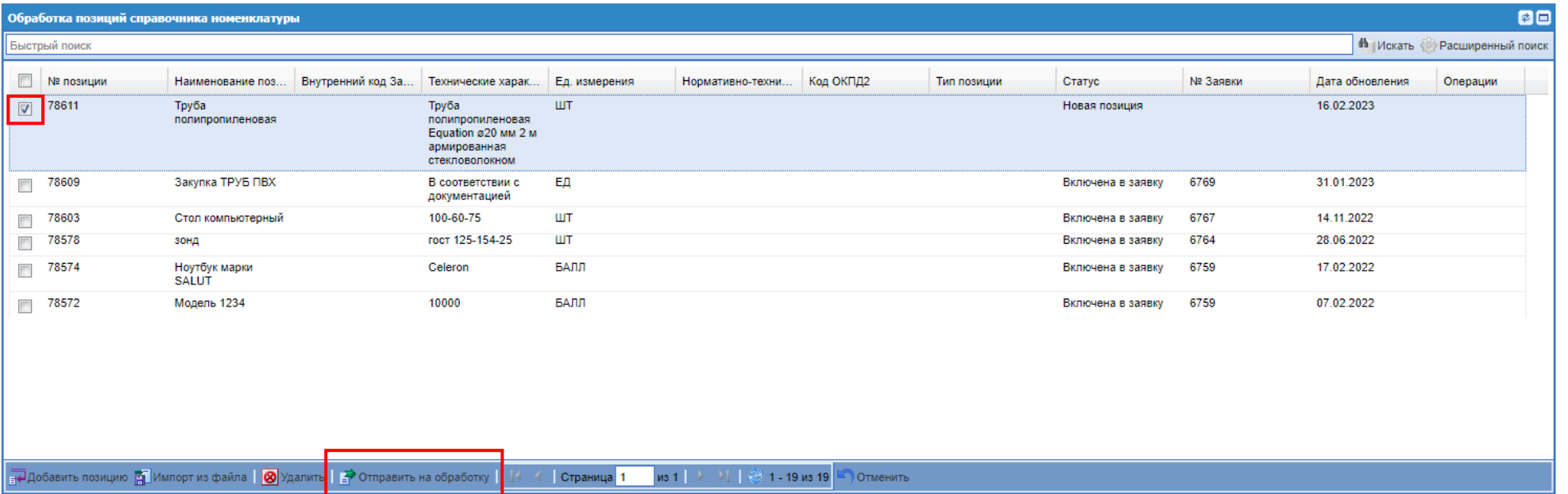

### Добавление новых позиций

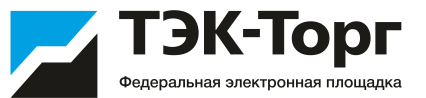

#### 4. В появившемся окне создайте новую заявку и введите ее название.

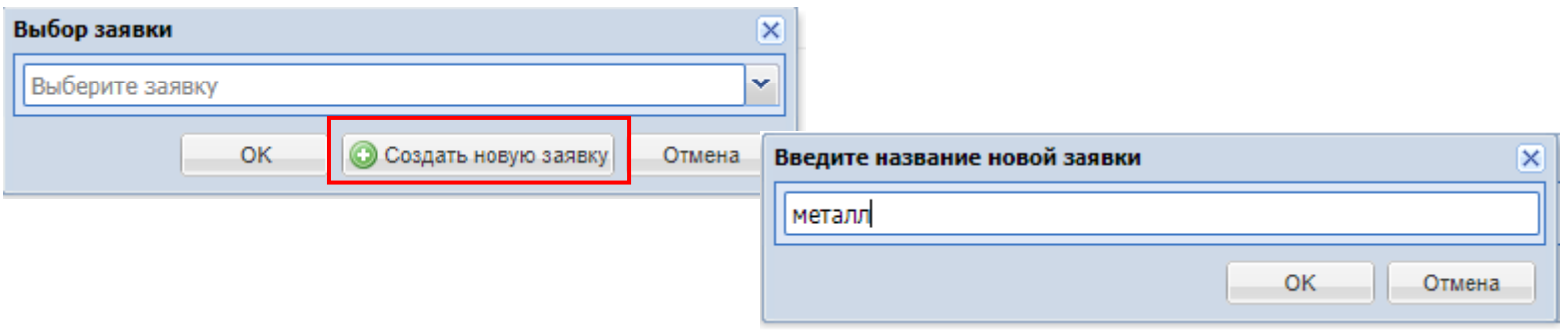

После создания новой заявки происходит перенаправление на форму «Заявки на обработку позиций» (раздел «Каталог» - «Добавление новых позиций»- «Заявки на обработку позиций»)

5. Для отправки заявки с позициями на добавление нажмите кнопку «Отправить»

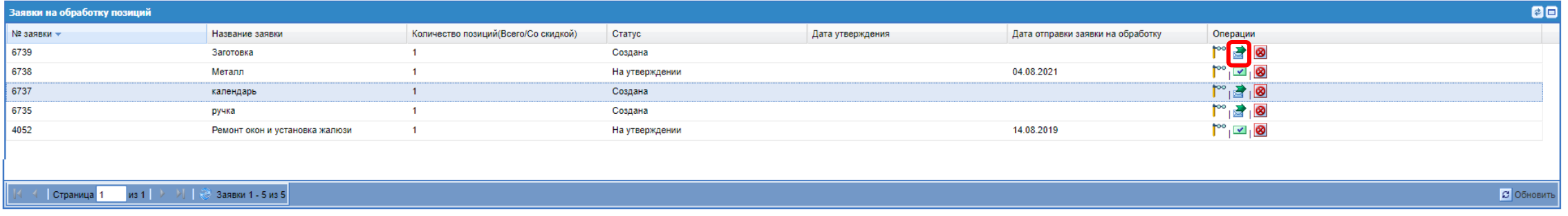

#### Примечание

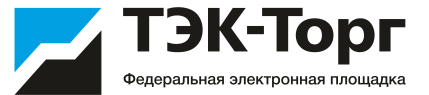

На форме «Заявки на обработку позиций» у пользователя Заказчика есть возможность:

- 1) Просмотреть содержимое заявки;
- 2) Удалить неутвержденную заявку; <sup>8</sup>
- 3) Отправить на обработку; <mark>₹</mark>
- 4) Скачать файл в формате Excel с нормализованными позициями.

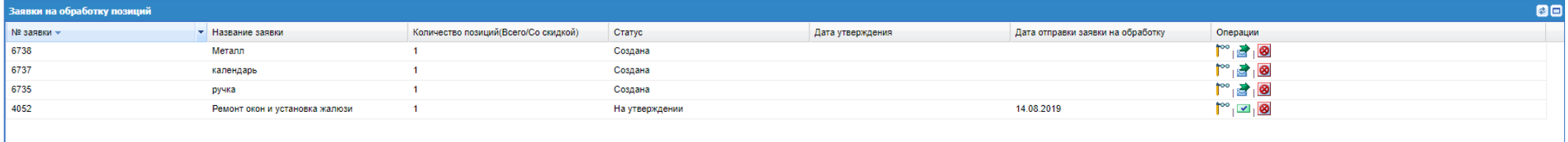

#### На форме просмотра заявки есть возможность оставлять комментарий

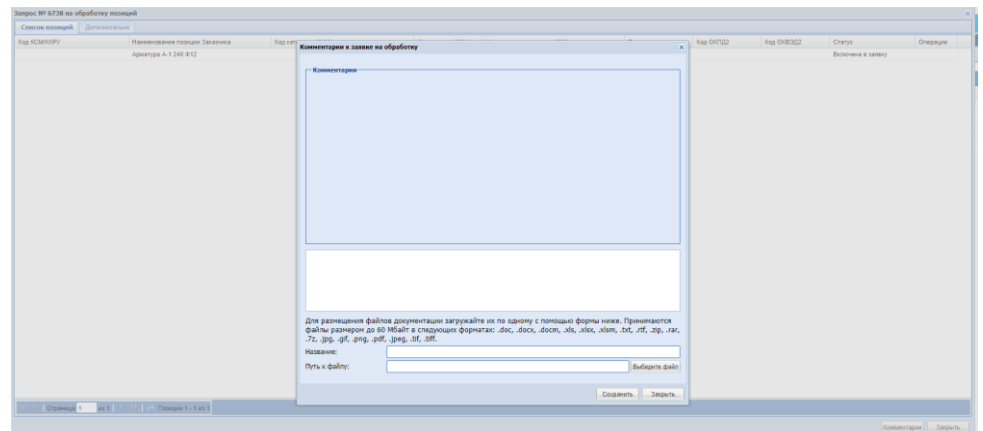

После внесения пользователем комментария на данной форме, пользователю с ролью «Администратор организатора» будет направляться соответствующее уведомление:

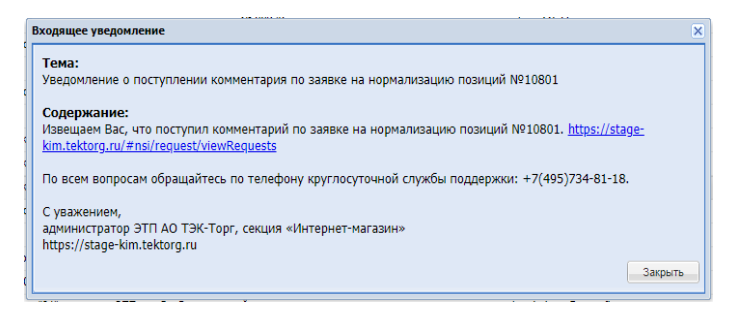

32

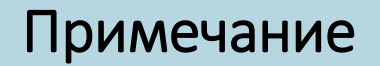

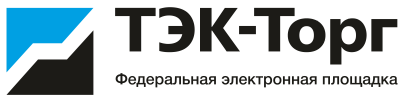

Новые добавленные позиции Заказчика будут отображаться в разделе **«Каталог» - «Позиции» - «Мои позиции»**

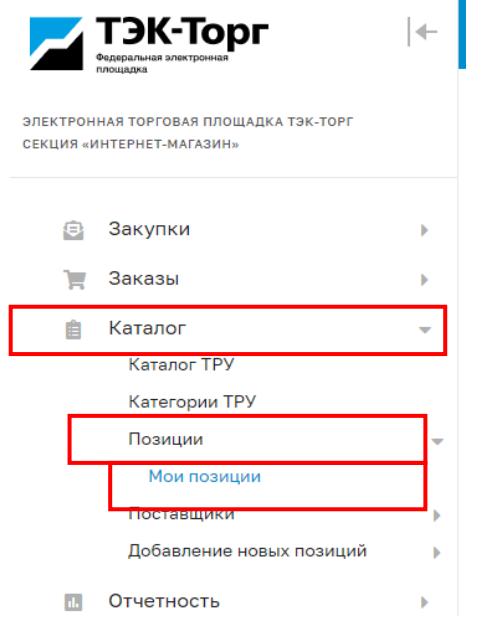

Добавленные позиции можно скачать одним файлом в формате Excel. Данный файл можно загрузить в черновик закупки как шаблон.

Для пользователя с ролью «Публикатор» в разделе «Каталог» - «Позиции» - «Мои позиции» будет запрещено удалять позиции из номенклатуры организации. Данная возможность будет доступна только пользователю Заказчика с ролью «Администратор Заказчика».

## Создание закупки с использованием добавленных позиций

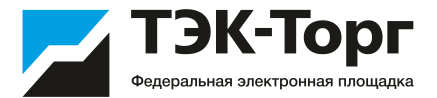

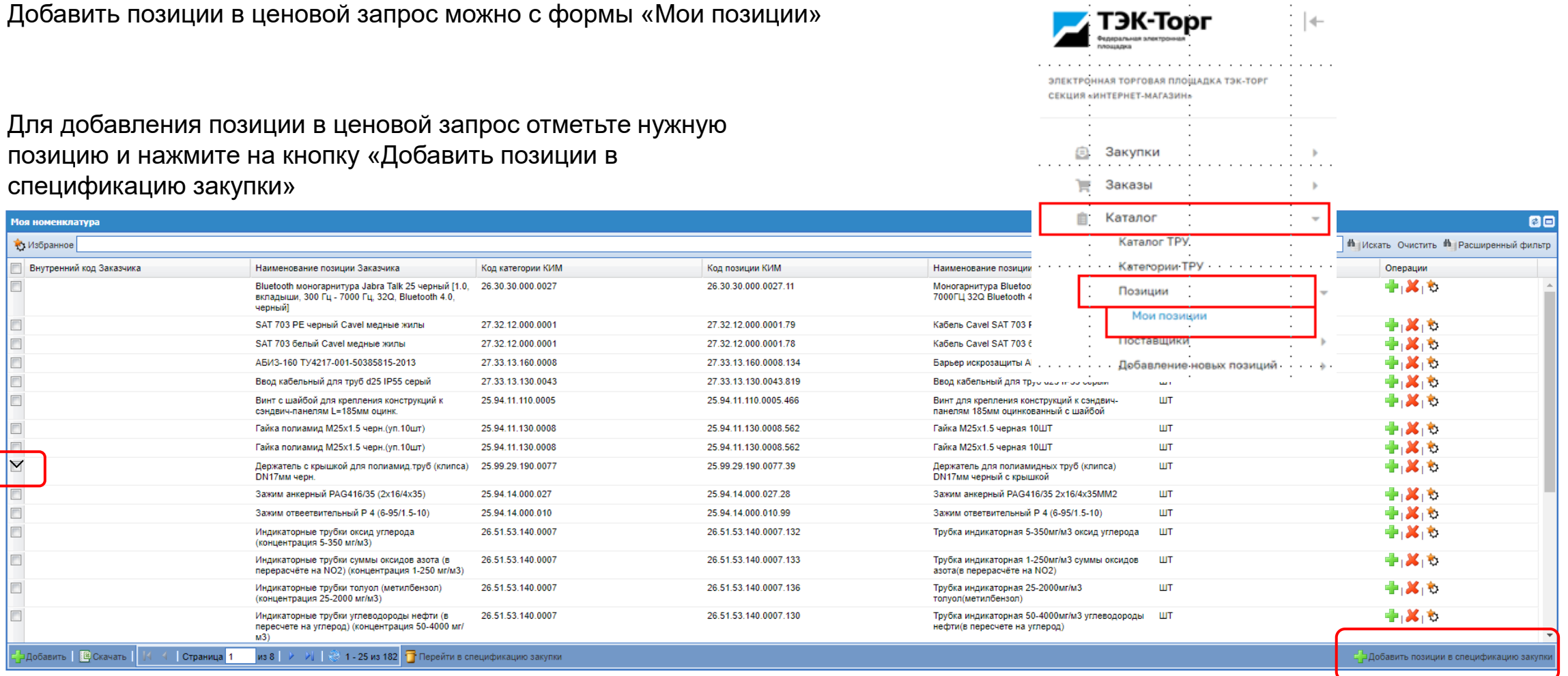

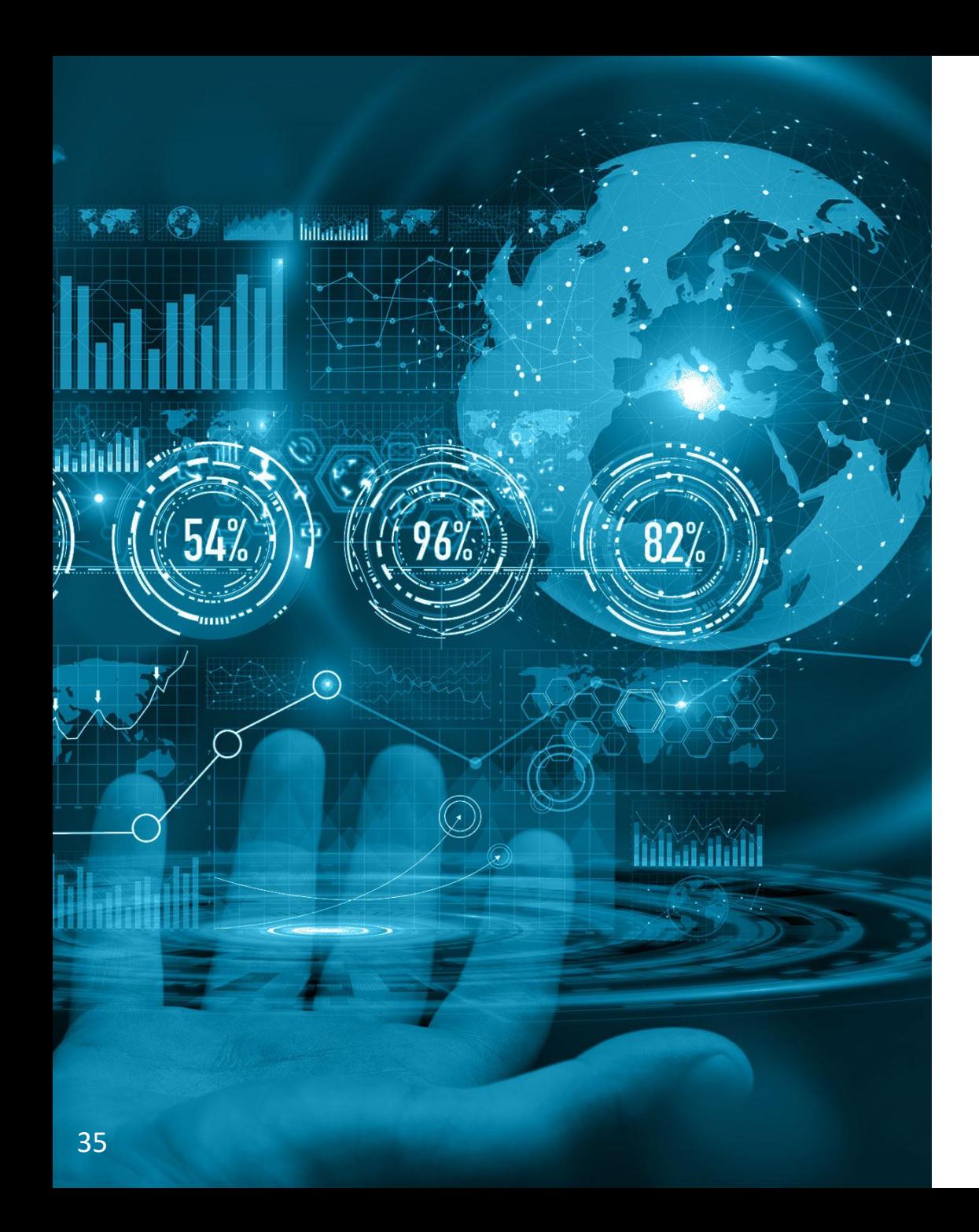

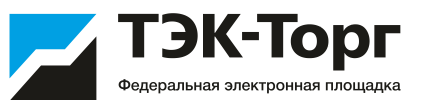

## Статусы

#### Статусы Экспресс-заказов

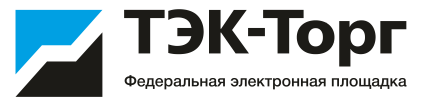

**Черновик** – ЭЗ создан, подбор не выполнен.

**Публикация закупки** - происходит процесс публикации закупки. Подбираются потенциальные Поставщики.

**Аннулировано** – ЭЗ аннулирован, т.к. не выполнены условия корректности подбора, в частности количество подобранных поставщиков менее необходимого.

**Выбор победителя** – подбор поставщиков выполнен, ЭЗ ожидает решения Заказчика.

**Ожидание снижения цен** – Поставщикам отправлен запрос о снижении цен и ожидается их ответ.

**Заказы сформированы** – на основе ЭЗ создан прямой заказ.

**Исполнено** – прямой заказ, созданный на основе ЭЗ, исполнен.

**Отменено Заказчиком** – ЭЗ отменен Заказчиком.

**Удалено** – ЭЗ удален Заказчиком.

#### Статусы Прямого Заказа

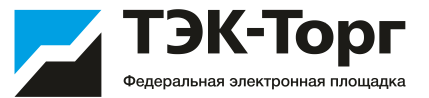

**Проект** – новый прямой заказ, еще не отправленный Поставщику.

**На утверждении у Поставщика** – прямой заказ, переданный Поставщику на утверждение.

**Отклонено Поставщиком** – прямой заказ, отклоненный Поставщиком.

**На утверждении у Заказчика** – прямой заказ, находящийся на утверждении у Заказчика.

**Отклонено Заказчиком** – прямой заказ, отклоненный Заказчиком.

**Исполняется** – прямой заказ, по которому Поставщик и Заказчик подтвердили свои намерения.

**Исполнен** – прямой заказ, по которому получен товар (работа или услуга) и произведена оплата.

**Не исполнен** – прямой заказ, исполнение которого не состоялось (по мнению Заказчика).

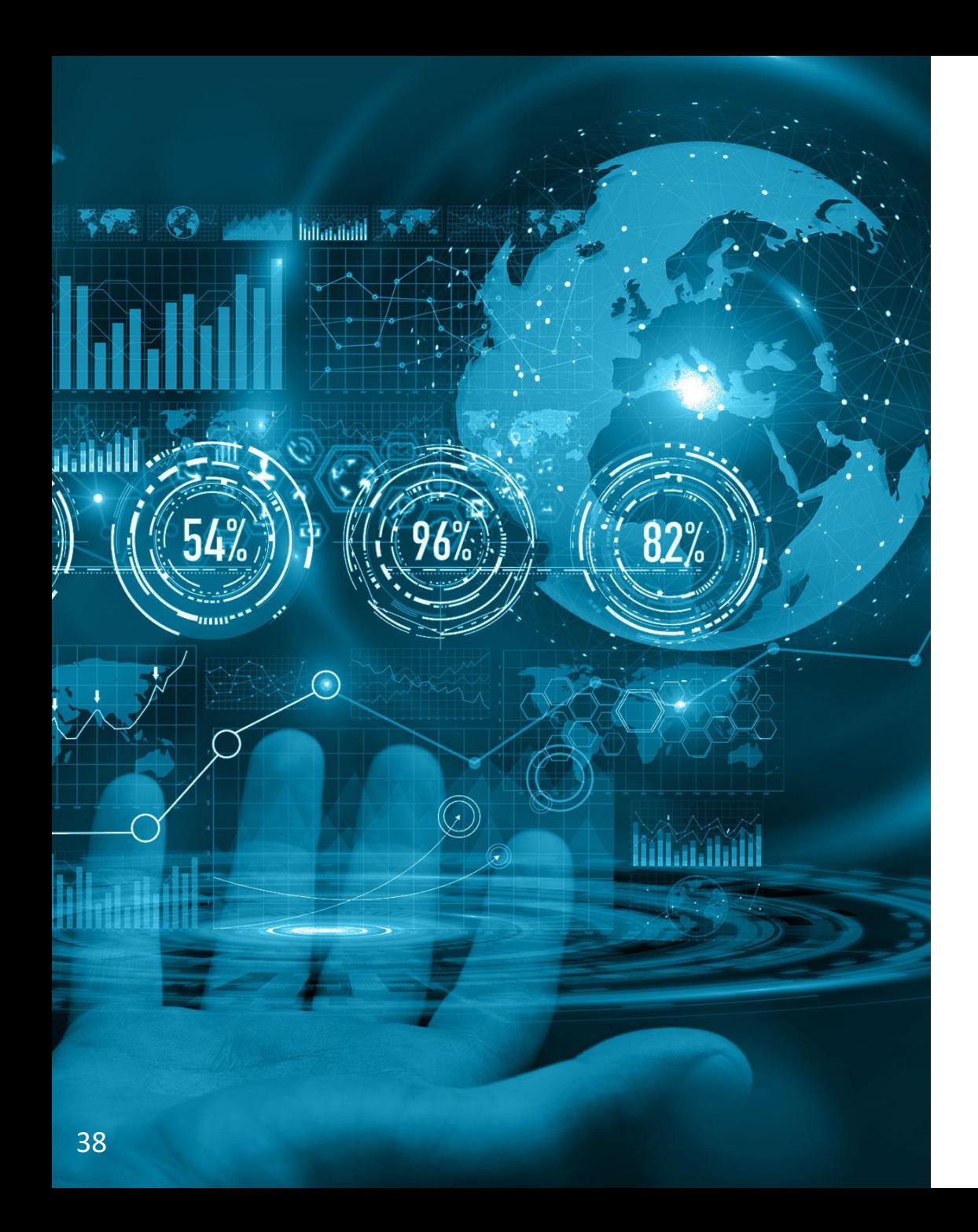

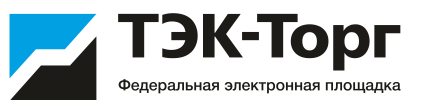

## Контакты

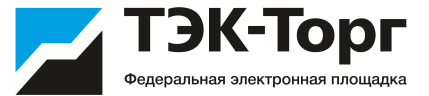

#### **Ильеня Ирина Викторовна**

Менеджер Отдела по развитию маркетплейсов Тел.: +7 (495) 734-81-18 доб. 4133 E-mail: [i.ilyenia@tektorg.ru](mailto:i.ilyenia@tektorg.ru)

**[HELP@TEKTORG.RU](mailto:HELP@TEKTORG.RU) тел.: +7 (495) 734-81-18**

[Электронная торговая площадка ТЭК](https://www.tektorg.ru/)-Торг — официальный сайт ЭТП (tektorg.ru)

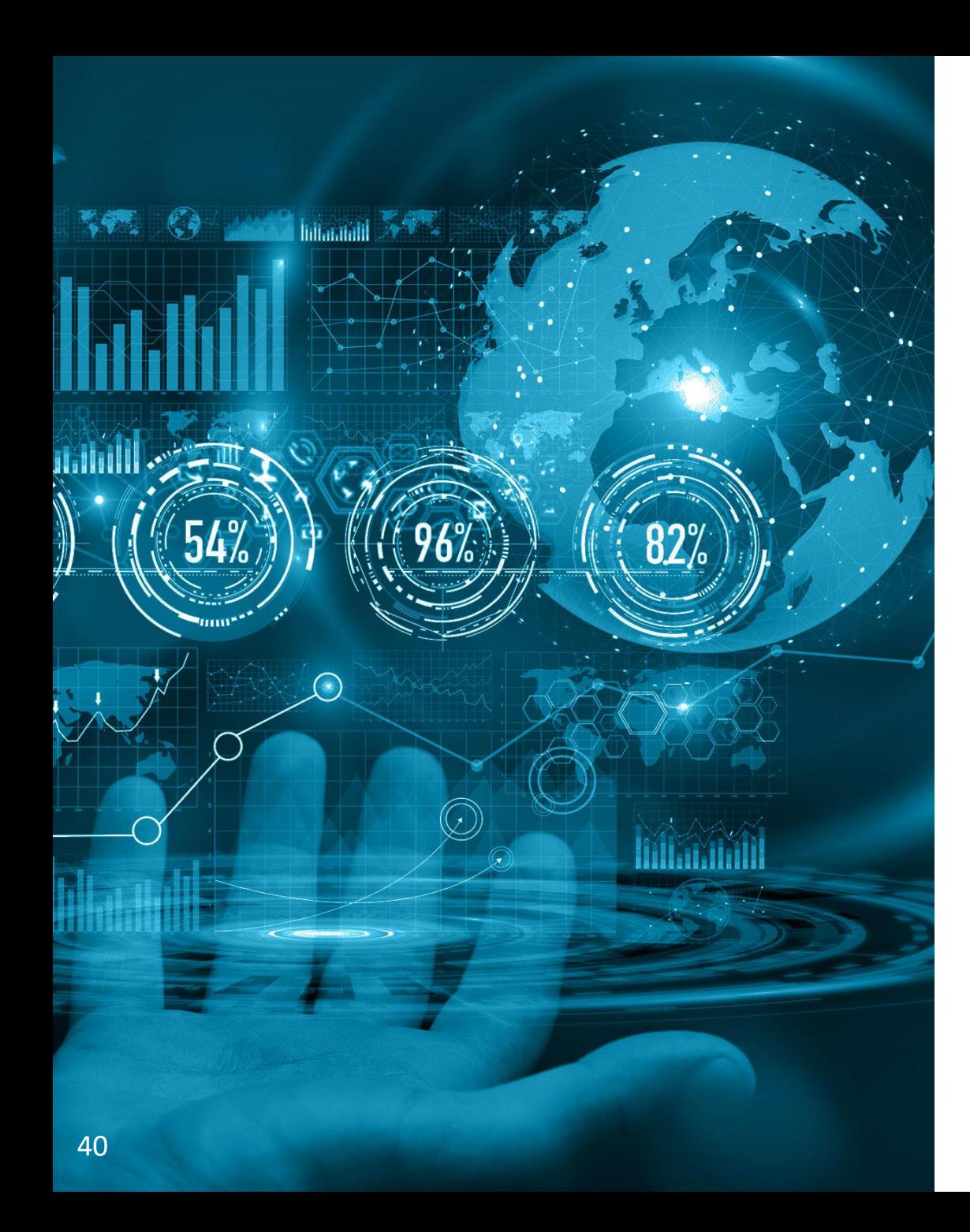

## Дополнительные материалы

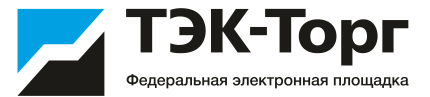

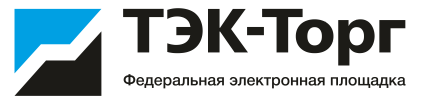

#### **Обучающие видео по работе в Интернет-магазине:**

[Регистрация организации в Интернет](https://www.youtube.com/watch?v=nWIubUQ-K1w)-магазине ТЭК-Торг - YouTube

[Регистрация нового пользователя в Интернет](https://www.youtube.com/watch?v=HSHQsQNpktg)-магазине ТЭК-Торг - YouTube

[Добавление новой позиции в справочник Интернет](https://www.youtube.com/watch?v=LMQTZiCVA7s)-магазина ТЭК-Торг - YouTube